Tallinna Ülikool Informaatika Instituut

# Vabavaraliste fototöötlusprogrammide võrdlus

Seminaritöö

Autor: Hedi Hanimägi Juhendaja: Andrus Rinde

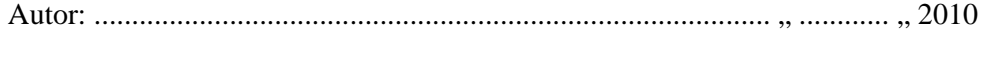

Juhendaja: ................................................................................... " ............ " 2010

Tallinn 2010

# **Sisukord**

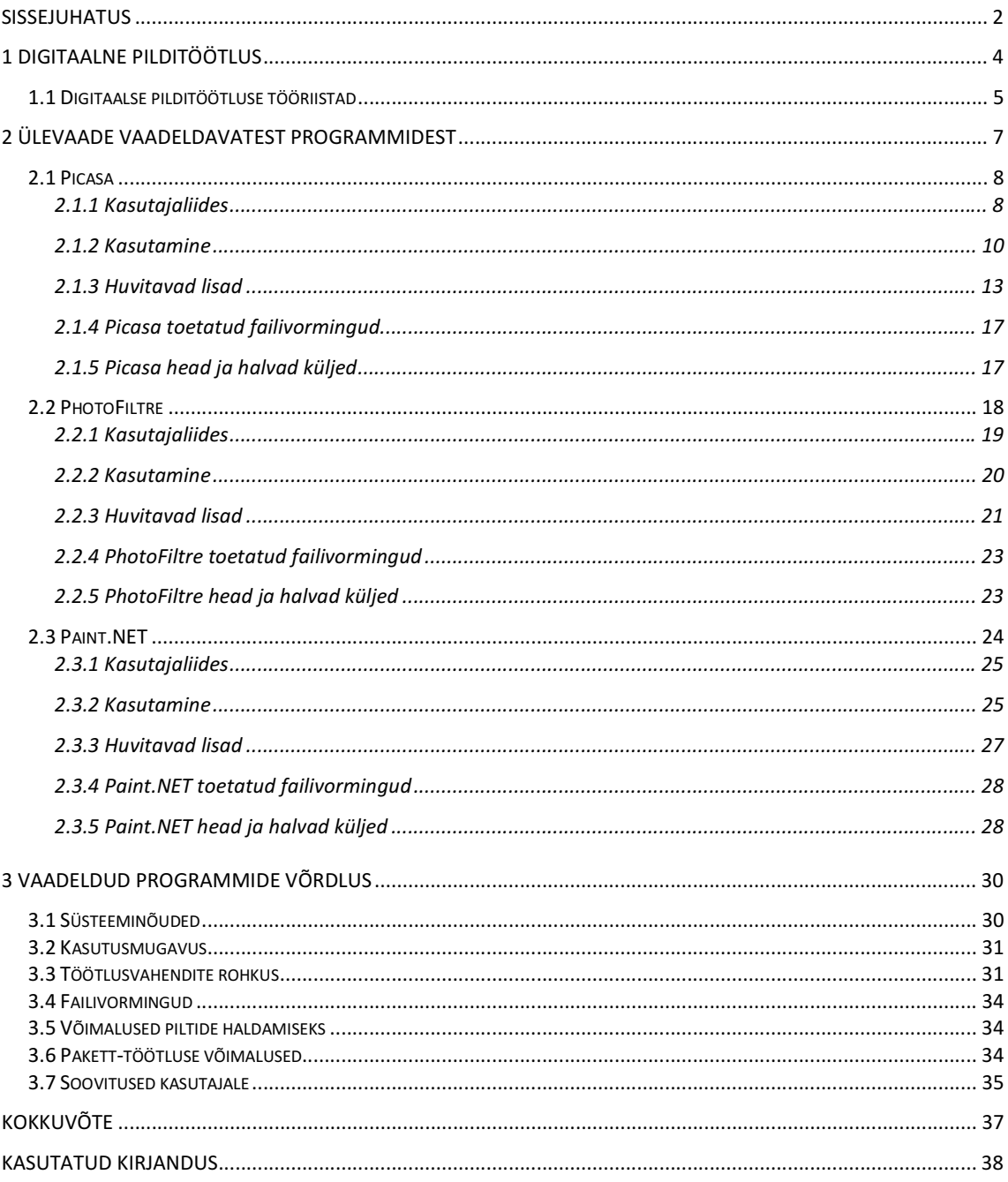

# **Sissejuhatus**

Digifotograafia on muutnud fotograafiaga tegelemise kõigile kättesaadavaks. Saadaval on suur valik digifotoaparaate erinevates hinnaklassides. Pea-aegu iga inimene omab pildistamiseks vajalikke vahendeid ning arvutit või arvuti kasutamise võimalust. Selleks, et saada digitaalsetest piltidest paberkujul pildid, tuleb nad viia või saata fotolaborisse. Nii mõnigi kord võib juhtuda, et fotole jäid näiteks mõningad mittesoovitud detailid. Näiteks mõnel turismireisil tehtud fotole jäi kusagile nurka või äärde kellegi pea. Seda saab fototöötlusprogrammi abil parandada, kärpides ebasobiva ala. Samuti võib juhtuda, et pilt on oodatust heledam või tumedam või värvid ei ole päris nii säravad kui nad võiksid olla. Ka seda saab fototöötlusprogrammi abil parandada seadistades värvide tonaalsust ja valgust. Selleks kõigeks vajalikku tarkvara pole aga sugugi kõigil amatöörpildistajatel.

Kõige tuntum fototöötlusprogramm on ilmselt Adobe Photoshop, seda kasutavad oma ala professionaalid. Tegemist on kahjuks kalli kommertstarkvaraga (uusima Adobe Photoshop CS4 hind on 699 dollarit), mis aga on paljude inimeste jaoks keeruline kasutada ning pakub rohkem võimalusi kui suurem osa kasutajatest vajab.. Pole mõtet osta kallist programmi, kuna enamike inimeste pilditöötlusvajaduse rahuldamiseks sobivad ka tasuta saadaval olevad programmid, mis pole küll nii võimekad kui Photoshop, kuid võimaldavad siiski teha põhilisi fototöötluses vajaminevaid tegevusi.

Paljude jaoks on aga probleemiks tasuta olevate programmide rohkus ja seeläbi jäädakse hätta endale sobiva programmi valimisega. Iga programmi kodulehel on seda programmi vaid kiitvad arvustused. Sageli leitakse interneti otsingut kasutades kõige populaarsema vastena tasuta pilditöötlustarkvara Gimp, mis aga oma kasutamise keerukuse tõttu võib eriti algaja kasutaja ära ehmatada. Samuti on lisaks täielikele fototöötlusprogrammidele saadaval ka väiksemaid programme, mis võimaldavad teha vaid mingit kindlat töötlustegevust. Seega on tasuta programmide seas orienteerumine üsnagi keeruline.

Antud töö eesmärgiks on tutvustada ja võrrelda mõningaid vabavaralisi fototöötlusprogramme, et lihtsustada algaja kasutaja jaoks fototöötlusprogrammi valimist.

Töö eesmärgi saavutamiseks valib autor kolm populaarset pilditöötlusprogrammi, esitab nende kirjeldused, selgitab välja valitud programmide võimalused, ning puudused ja lõpuks annab soovitusi kasutajale programmi valikuks.

# **1 Digitaalne pilditöötlus**

Arvutigraafikas eristatakse kahte graafikaliiki: rastergraafika ja vektorgraafika.

Fototöötlus kuulub rastergraafika alla. Rastergraafikas koosneb pilt pikslitest, mis on pisikesed punktid paigutatuna maatriksina või võrgustikuna. Kui pildi suurust kirjeldatakse pikslite abil, siis räägitakse pikslite arvust reas ja veerus. Iga piksel on eraldi töödeldav ja omab oma värvi. Rastergraafika pildid kasutavad RGB värvisüsteemi. (*"What is a Raster Image?*" (Smith)), (*"What are Raster Graphics?*" (Willoughby))

Digitaalsete kaamerate üks enimreklaamitud parameeter- megapiksel vastabki pikslite hulgale digitaalses pildis. Näiteks 10 megapikslit on 10 miljonit pikslit. Digitaalne foto koosnebki seega pikslitest.

Digitaalsete piltide töötlemiseks kasutatakse fototöötlusprogramme, mille abil saab digitaalsete fotode kvaliteeti parandada või teha neist fotomanipulatsioone. Töötlemise alla kuuluvad näiteks sellised protsessid nagu pildi suuruse muutmine (*image size*), pildi värvitoonide parandamine (*levels*, *curves*, *hue/saruration*), piltidele efektide lisamine (*effects*), piltidel olevate defektide silumine (*clone stamp*, *retouch*), valgustatuse muutmine (*brightness*), pildile teksti (*add text*) ning raamide lisamine (*frames*).

Fototöötlusprogramme on erinevaid, on kallid professionaalseks kasutamiseks mõeldud programmid (Photoshop), *online*-s kasutatavad programmid (FotoFlexer) ja ka täiesti tasuta saadavad vabavaralised ning vaba tarkvara programmid.

Antud seminaritöös käsitletakse vabavaralisi fototöötlusprogramme.

Vabavara (*freeware*) on tasuta tarkvara, mis on Internetist allalaetav. Kuid tuleb siiski arvestada, et ka vabavaralise programmiga on kaasas litsents. See litsents määrab ära kuidas ja millal tohib programmi kasutada. Näiteks võib programm olla tasuta isiklikuks kasutamiseks, kuid ärilistel eesmärkidel keelatud. Samuti võib litsentsis olla klausel, mis keelab programmi muutmise, selle raha eest müümise või litsentsi eemaldamise programmilt. (*"What is Freeware?"* (Kayne, 2009))

Vaba tarkvara (*free software*) on selline tarkvara, mis annab kasutajale vabaduse programmi muuta, levitada, täiendada ja sellest õppida. Mis ühtlasi eeldab, et vaba tarkvara on ka avatud lähtekoodiga. Avatud lähtekood tähendab, et kasutajale on kättesaadav kogu programmi kood. Seega on kasutajal võimalus programmi edasi arendada ja seejärel uuesti avaldada. (*"The Free Software Definition"*)

# **1.1 Digitaalse pilditöötluse tööriistad**

Erinevad pilditöötlusprogrammid pakuvad väga erinevaid võimalusi. On programme, mis võimaldavad pilti töödelda alates pildi suuruse muutmisest kuni erinevate efektideni välja. Kuid on ka programme, mis on tagasihoidlikumad ja võimaldavad teha vaid mõnda olulisemat tegevust või siis on pühendunud mõne lõbusa efekti loomisele.

Selleks, et välja selgitada, millised on vajalikumad fototöötlusprogrammi poolt pakutavad tegevused, selleks uuris kasutaja internetis leiduvaid materjale.

Kõige vajalikumad pilditöötlusprogrammi tegevused on:

- 1. Pildi suuruse muutmine, mis on vajalik, kuna üldiselt pildistatakse võimalikult kõrge resolutsiooniga, et saavutada võimalikult hea kvaliteet aga näiteks internetti üles panekuks või e-mailiga saates tuleks pildi mõõtmeid siiski vähendada.
- 2. Pildi värvitoonide korrigeerimine, selleks on mitmeid meetmeid: *Levels*, *Curves*, *color balance*, *hue/saturation*.
- 3. Pildi heleduse ja kontrastsuse muutmine. Selle abil saab korrigeerida liiga heledaid või tumedaid pilte ja näiteks pilvise ilmaga tehtud pilte.
- 4. Teravustamine, kui peaks juhtuma, et pilt on veidi hägune, siis teravustamise läbi saab seda veidi parandada.
- 5. Efektide lisamine, selleks, et muuta pilti üleüldiselt huvitavamaks.
- 6. Pildistades välguga juhtub üsna tihti, et pildil olevatel inimestel on punased silmad. Seda saab korrigeerida fototöötlusprogrammi abil, millel on sageli selleks ka eraldi tööriist või efekt.
- 7. Kärpimine on vajalik siis kui juhtub, et pildil on mingi ebasobiv detail, mida on soov välja lõigata või vastupidi, kui on eesmärgiks just mõni ilus detail välja lõigata.
- 8. Pildi horisondi sirgeks muutmine (*straighten*), juhul kui pilt on veidi nurga all aga on soov seda siiski sirgestada.
- 9. Pildile teksti lisamine, selleks, et teha näiteks omanäolisi piltpostkaarte.
- 10. Kloonimine, mille abil saab detaile fotolt eemaldada või juurde lisada, pisivigu parandada.
- 11. Erikujuliste objektide jaoks neid selekteerida võimaldavad tööriistad: *polygonal lasso* ja *lasso*. Samuti on oluline *magic wand* tööriist, mille abil saab selekteerida ala värvitooni järgi, et see ala eemaldada või seda muuta.
- 12. Pildi pööramine ning peegeldamine, kuna pildistamisel tuleb teinekord kaamerat hoida mõne muu nurga all, siis selleks et hiljem oleks mugav pilte vaadata, tuleks nad ümber pöörata. Peegeldamine võib vajalik olla näiteks siis kui on soov mingi konkreetne pilt panna töölaua taustapildiks, kuid pildi huvitavaim osa jääb näiteks ikoonide alla varju.
- 13. Töötlemisel, käsu tühistamist (*undo*) võimaldavad kõik programmid, kuid parem oleks, kui see võimalus ei oleks piiratud, nii saab uue idee korral, seda töödeldavale pildile paremini/kiiremini rakendada.
- 14. Pakett-töötlus, juhuks kui peaks kiiresti vaja minema suure hulga piltide töötlemist, näiteks jagades mõne ürituse pilte sõpradega, ei ole aega igat pilti eraldi töödelda. Pakett-töötluse juures on olulised omadused kindlasti pildi suuruse muutmine, teravustamine, värvitoonide ning heleduse parandamine, pööramine ja peegeldamine.

# **2 Ülevaade vaadeldavatest programmidest**

Programmide valimisel lähtus autor programmidel olemasolevatest töötlusomadustest, kasutusmugavusest, sellest et programmid oleksid vabavaralised ja lisakriteeriumina valis autor populaarsuse. Kindlasti pildi programmid võimaldama kvaliteedi parandamiseks vajalikke tegevusi nagu näiteks teravustamine, heleduse muutmine, värvide seadistamine, samuti pildi pööramist ning peegeldamist. Pildi suuruse muutmist ja kärpimist. Kaamerast pildi importimist ja teksti lisamist pildile. Samuti oli oluline efektide olemasolu. Automaatsete pildi parandustööriistade olemasolu ning populaarsemate failivormingute tugi (.jpg, .bmp, .tif, .gif, .png, .psd).

Eelpool loetletud kriteeriumitele tuginedes valis autor välja võrdlemiseks kolm vabavaralist fototöötlusprogrammi: Picasa, PhotoFiltre ja Paint.NET.

Järgnevas tabelis on välja toodud valitud programmid, koos kõige uuema versiooni ning kodulehe aadressiga.

| <b>Programm</b> | Koduleht                    | <b>Uusim versioon</b> |
|-----------------|-----------------------------|-----------------------|
| Picasa          | http://picasa.google.com/   | Picasa 3.6            |
| PhotoFiltre     | http://photofiltre.free.fr/ | PhotoFiltre 6.4.0     |
| Paint.NET       | http://www.paint.net/       | Paint.NET v3.5.4      |

Tabel 1 valitud programmid kodulehe ja uusima versiooniga

Lisakriteeriumina valis autor programmide populaarsuse. Programmide populaarsust portaalis http://download.cnet.com/windows/ näitab järgnev tabel:

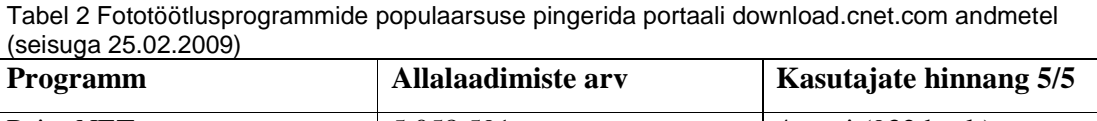

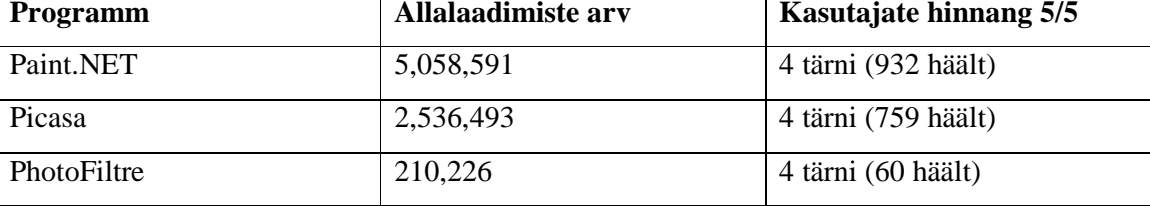

Lisaks tegi autor ka mitteametliku küsitluse oma tutvusringkonnas, mille tulemusena selgus, et kõige rohkem teatakse eelpoolmainitud programmidest Picasat ning PhotoFiltret.

## **2.1 Picasa**

Aastal 2002 tutvustas Idealab-i alla kuuluv firma Lifescape Solutions laiemale avalikkusele digitaalsete fotode organiseerimisprogrammi Picasa. Aasta 2004 juulis ostis Google firma ära. Koostöö Google Blogger teenusega algas juba sama aasta mais ning selle eesmärgiks oli muuta Blogger keskkonna kasutajatel fotode avaldamine lihtsamaks ja kiiremaks. Tegemist on vabavaralise programmiga. (*"Introduction", "Picasa", "Google Acquires Picasa"*(2004))

Nimi Picasa on kombineeritud kolmest fraasist ja sõnast. Selles on mõjutusi hispaanlasest kunstniku Pablo Picasso nimest, ühtlasi hispaania keelsest fraasist "*mi casa*," mis tähendab "minu kodu" ja sõnast "*pic*," mis on populaarne kõnekeelne lühend inglise keelsele sõnale *picture* (pilt, foto) või sõnapaarist "*private art*, " mis tähendab privaatset kunsti. ("Google is *watching more than streets with the addition of facial recognition software"* (Squires, 2008))

Picasa puhul on tegemist multifunktsionaalse programmiga, mis muuhulgas võimaldab teha ka fototöötlust. Picasa abil on lihtne fotosid jagada, saates neid e-postiga või lisades fotod Internetti Picasa Web Albums keskkonda, organiseerida oma pildikogu ja soovi korral ka videofaile, lisaks pakub Picasa ka piltide vaatamiseks mugavat pildilehitsejat, võimalust pildid laadida Blogger keskkonda, lisada piltidele geograafilisi tähiseid: *geotag*-e, importida pilte kaamerast, luua mugavalt kollaaže ja ekraanisäästjaid, teha oma piltidest videoklippe ja muud. Picasa aitab lisaks töötlemisele kasutajal ka pilte hallata.

#### **2.1.1 Kasutajaliides**

Picasa paistab silma on lihtsa ning mugava kasutajaliidese poolest – selle kasutamiseks ei pea olema kogenud pilditöötlusega tegeleja.

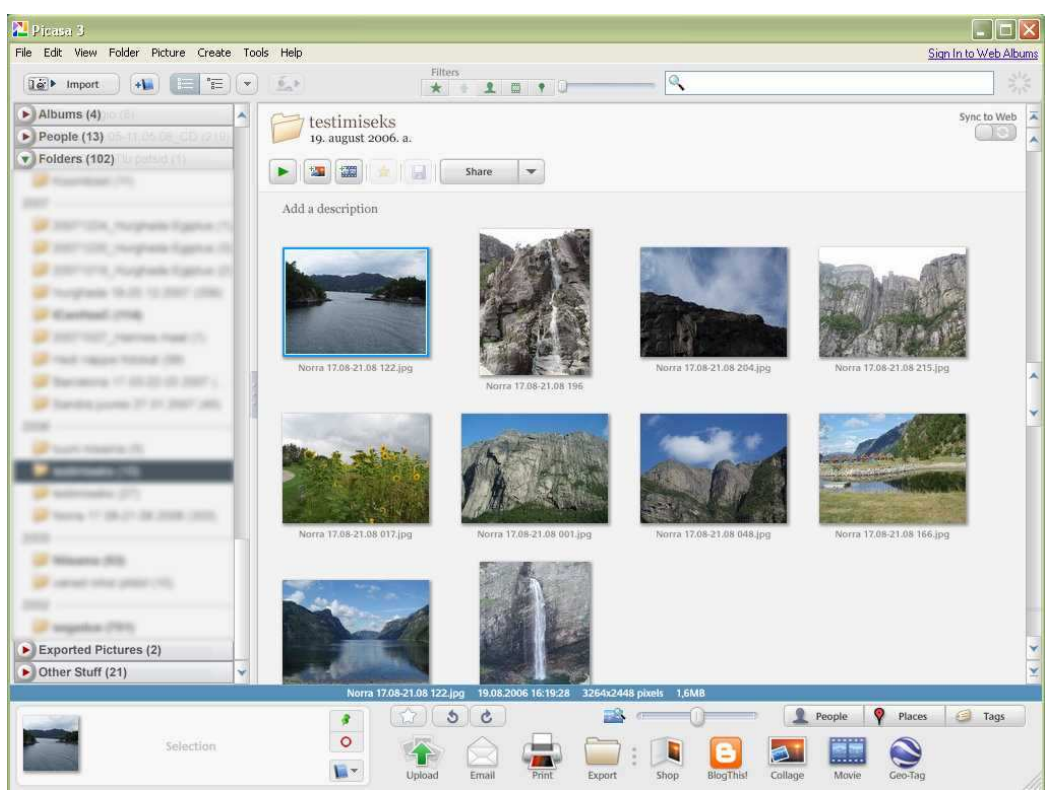

Joonis 1 Picasa kasutajaliides teegi vaates

Kasutaja arvutist leitud pildid jagab Picasa erinevatesse kategooriatesse, mida kuvatakse kasutajaliidese vasakus servas. Ülemises servas on menüüriba (*menu bar*), millele järgneval real leiab nupu *import* (piltide importimiseks), *create new album* (uue albumi loomiseks), kaks valiku nuppu vasakpoolse kaustade menüü struktuuri muutmiseks. Nupp sorteerimaks kaustade kuvamise järjestust erinevate parameetrite järgi, nagu näiteks suuruse ja kuupäeva järgi. Samuti on seal *filters* (otsingufiltrite) nupud, mille abil saab pilte sorteerides kuvada näiteks tähega märgistatud fotosid (*starred photos*) ja fotosid ning pilte millelt programm on tuvastanud nägude olemasolu *show only show photos with face* (näita ainult nägudega pilte).

Filtrite kõrval oleva liuguri abil saab piirata otsingu ajavahemikku, näiteks otsida vaid viimase kahe kuu vanuseid fotosid, millelt on tuvastatud näod. Järgneb otsingukast, mille abil on mugav pilte otsida erinevate parameetrite järgi (näiteks failivormingu järgi). Programmiakna alumises vasakus nurgas on *tray* (salv), sellele järgnevas menüü osas on nupud erinevate lisavõimaluste kasutamiseks ning paremas servas inimeste paneeli kuvamiseks nupp *show/hide people panel* (kuva/varja inimeste paneel), samuti on seal nupp *Places* (kohad), millele klõpsates Internetiühenduse olemasolu korral kuvatakse paremal servas Google Maps paneel ning nupp *Tags* (sildid), mis avab siltide paneeli. Alumise menüü kohal on ka sinine

riba, mis kuvab valitud kaustas olevate piltide arvu, kuupäeva ja seda kui palju kasutab see kaust kettaruumi. Ekraani keskel on töölaud, milles kuvatakse valitud kaustas olevaid pilte. Topeltklõps pildil avab töötlusvaate, kus töötluseks vajalikud tööriistad on paigutatud vasakusse serva. Tagasi teegi (*library*) vaatesse saab vasakus nurgas olevat nuppu *back to library* klõpsates!

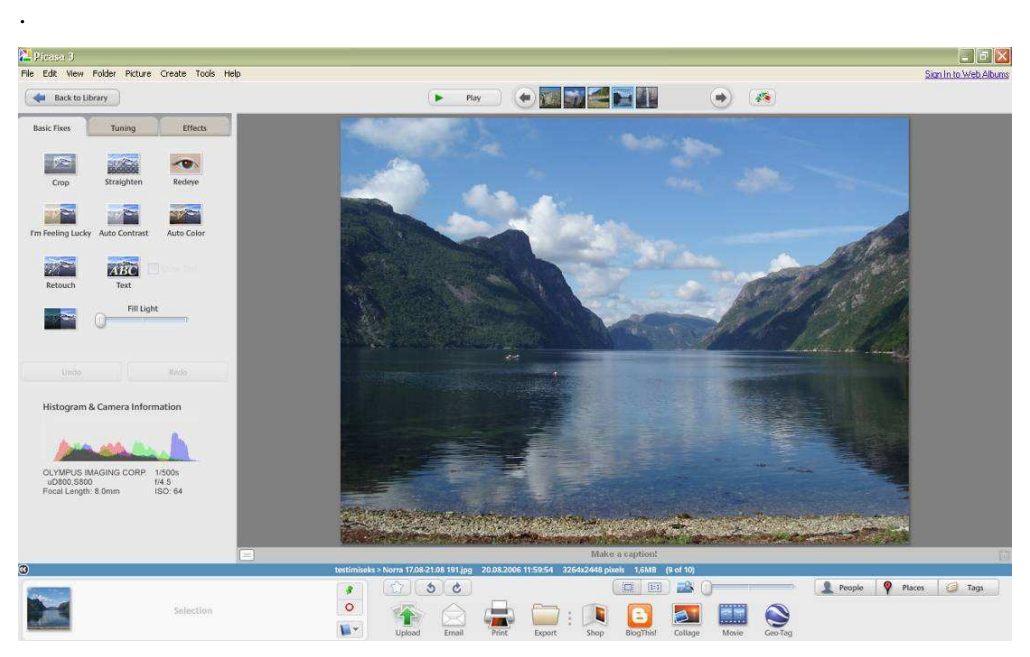

Joonis 2 Picasa töötlemise vaates

#### **2.1.2 Kasutamine**

Kohe peale programmi esmakordset käivitamist küsib Picasa kasutajalt, kas ta soovib, et Picasa otsiks pilte kogu arvutist või siis kaustadest: *My Documents* (Minu Dokumendid), *My Pictures* (Minu Pildid) ja *Desktop*-lt (Töölaualt). Puudub variant selle sammu vahele jätmiseks, juures on ka selgitav tekst, mis teatab et Picasa ei liiguta kasutaja pilte kuhugi mujale ega kopeeri neid. Picasa vaid kuvab kasutaja poolt valitud kaustades olevaid fotosid ja videofaile sisaldavaid kaustu teegis (*library*).

## **Pildilehitsejast**

Järgnevalt tuleb konfigureerida Picasa poolt pakutav piltide lehitseja Picasa Photo Viewer. Sealjuures saab valida, kas soovite seda kasutada või mitte ja kui soovite, siis milliseid failivorminguid soovite sellega kuvada. Valida on .JPG, .TIF ja .TIFF, .BMP, .GIF, .PNG, .TGA, .RAW vormingute vahel. Avades fotot Picasa Photo Vieweriga, kuvatakse foto läbikumaval hallil taustal. Avatud fotot saab hiirega lohistades mööda ekraani liigutada, samuti on pildilehitsejal sujuv suurendamise funktsioon (*zoom*). All servas on lehitsejal ka menüüriba, kust saab pilti Picasas töötlemiseks avada, üles laadida Picasa Web Albums keskkonda, *Play* nupu abil saab vaadata *slaidshow*d. Võimalik ka pilte pöörata (*rotate*), lisada tähte (*star*), lisatud tähti kuvatakse ka Picasas. Ning nupu *More Options* (rohkem valikuid) abil kuvatav menüü on kaheosaline, esimesest osast saab valida, millise programmiga soovitakse pilti avada ja teises pooles on Picasa valikud, mille abil saab pilti blogisse lisada (*BlogThis!),* e-postiga saata, välja printida (*Print*), konfiguratsiooni võimalused avada (*configuration*) või Internetist abi kuvada (*help*).

#### **Teegist**

Vasakus servas asuvast *library*-st (teek) on leitav kategooria *Albums* (albumid), mille abil saab mitmest erinevast kaustast pilte grupeerida ühte kausta ilma, et nende failide asukoht muutuks. Ühtlasi kui sealt midagi kustutada, jäävad failid kõvakettal puutumata. Seal kuvatakse ka näiteks tähega märgistatud fotod, viimati uuendatud fotod ja *Screensaver-sse*  (ekraanisäästja) lisatud fotod. *People* (inimesed) kategooriasse pannakse nägude tuvastamise (*face recognition*) abil leitud pildid ja seejärel saab iga inimese kohta luua oma *tag*-i (sildi). *Folders* (kaustad) kategoorias kuvab Picasa kõvakettalt leitud pilte sisaldavaid kaustasid. Kui mõni nendest kaustadest Picasas ära kustutada, siis kustub see ka kasutaja kõvakettalt (teisaldatakse prügikasti (*Recycle Bin*)). Kui leitakse ka videofaile, siis need liigitatakse kategooriasse *Other stuff* (teised). Tehes samal ajal, kui Picasa programm on avatud ekraanipilti (*screenshot*) salvestab Picasa selle automaatselt uude kategooriasse *Projects* (projektid).

Kõiki Picasa poolt loodud kategooriaid, välja arvatud *People* (inimesed), saab kaitsta parooliga. Ühtlasi saab ka erinevaid kaustu Picasast täielikult eemaldada või varjata tehes soovitaval kaustal parem klõps ja valides vastavalt kas *remove from Picasa* (eemalda Picasast) või *hide* (varja). Valides võimaluse varja, luuakse eraldi kategooria *Hidden folders* (varjatud kaustad), mille saab samuti parooliga kaitsta. Kui aga peaks juhtuma, et parool ununeb, siis seda taastada ei saa (kõvakettalt saab faile igal juhul vaadata, parool kehtib vaid läbi Picasa vaadates). Kuidas parooli kategoorialt eemaldada, saab lugeda Picasa toe (*support*) lehelt: http://picasa.google.com/support/bin/answer.py?answer=15662

Mugav on selekteerida erinevatest albumitest pilte, et teha nendest näiteks uus album või luua kollaaže (*collage*), selleks on all vasakus nurgas *tray* (salv). Pildid, mis on kandikule lisatud,

ilmuvad kandikule ja kui pilt on korrektselt selekteeritud, kasutades nuppu *hold* (hoia), siis ilmub neile pisike roheline märge. Salve on võimalik tühjendada nupu *clear* (tühjenda) abil.

#### **Töötlemisvalikud**

Pildi suuruse muutmist (*resize*) saab küll teha aga selleks tuleb valida alumiselt tööriistaribalt *export* (ekspordi) valik. Seejärel saab valida koha kuhu pilt liigutatakse, valida kas pilt salvestatakse originaalsuuruses või kui on soov suurust muuta, mõõtühikuna on piksel. Ühtlasi saab seadistada pildi kvaliteeti, lisada vesimärgi (*watermark*).

Töödeldes fotot Picasaga, ei töötle ta originaalpilti enne kui kasutaja otsustab tehtud muudatused salvestada. Ja ka siis säilitab Picasa originaalfaili, luues töödeldava foto asukoha kausta uue kausta nimega *Originals* (originaalid). Seega kui teete mõne muudatuse kogemata, ei ole originaalfail veel rikutud. Kui aga teha muudatusi ilma neid salvestamata, siis kuvatakse Picasas ja Picasa pildilehitsejas muudatustega pilti, kuid tegelikkuses on faili asukoha kaustas siiski muutmatul kujul fail.

Töötlemise juures on ka see hea, et olles teinud pildile soovitud muudatused, saab need *undo*ga alati tagasi võtta. Isegi siis kui olete muudatustega pildi juba ära salvestanud ja vahepeal programmi sulgenud. *Undo*-d ei saa rakendada vaid pildi viimistlustööriistale (*retouch*).

Töötlemiseks vajalikud tööriistad on jagatud kolme kategooriasse, mis on tähistatud erinevate sakkidena (*tab*): *basic fixes* (põhilised korrigeerimised), *tuning* (häälestamine) ja *effects* (efektid). *Basic fixes* kategooriasse kuuluvad *crop* (kärpimine) tööriist, viltuse pildi sirgendamiseks vajalik tööriist *straighten* (sirgenda), punasilmsuse eemaldamiseks vajalik tööriist *redeye*. Picasa juures on üsna huvitav nupp *I'm feeling lucky*, mis muudab foto kontrasti ja värve. Erinevate pisivigade nagu näiteks iluvigade, plekkide ja kergelt kahjustada saanud fotode paremaks muutmiseks on *Retouch* (viimistlemise) tööriist. *Text* tööriistaga saab lisada fotole teksti, erinevat kirjasiili valides kuvatakse standardse tekstiga juttu igas kirjastiilis pildile, seega üsna mugav sobivat kirjastiili valida. Veidi häiriv on teksti sisestades teda ümbritsev üsna massiivne ümbris. Teksti saab ka pöörata 360 kraadi ulatuses. Kui peaks olema soov sama teksti lisada mitmele fotole, siis selleks on *Edit* menüüst leitav *copy text* (kopeeri tekst) ja *paste text* (kleebi tekst) valikud.

*Crop* (kärpimise) tööriista juures saab lisaks manuaalsele kärpimisele ja juba algselt kindlaks määratud külgede suhtarvudega tähistatud kärbetele, lisada juurde ka kasutaja poolt valitud mõõtmetega kärpimise valikuid (*add custom aspect ratio*). Ühtlasi saab enne kärpe rakendamist (*apply*) kuvada milline oleks saadav tulemus, vajutades eelvaate nuppu (*preview*).

*Tuning tab* võimaldab muuta valguse ja värvi seadeid. Automaatseks muutmiseks on spetsiaalsed nupud: *One-click fix for lightning* (ühe klõpsuga valguse parandamine) ja *Oneclick fix for color* (ühe klõpsuga värvi parandamine). Samuti on seal *Neutral color picker* (neutraalse värvi valimise) pipett, mille abil saab valida koha pildil, mida soovite kohelda valge/hallina ja Picasa Photo Lab muudab sellest lähtuvalt värvide tonaalsust. Samuti saab siit korrigeerida valguse ja varjude seadeid.

*Effects* (efektid) sakist leiab 12 valikut. Nende seas teravuse muutmiseks mõeldud *Sharpen*, *Warmify* aitab muuta foto "soojemaks". Huvitav on *Soft focus* efekt, mis laseb kasutajal valida keskpunkti fotol ja seejärel pehmendab selle ala ümber fookust. Huvitav on ka *Focal Black and White*, mis muudab pildi must-valgeks aga jätab värviliseks ühe kasutaja poolt valitud ringi kujulise ala. Täpsemalt erinevate efektide kohta saab lugeda Picasa toe lehelt: http://picasa.google.com/support/bin/answer.py?hl=en&answer=93407

Võimalik on ühele fotole lisatud efekte ning häälestusi kopeerida ka teistele fotodele. Selleks tuleks valida *Edit* menüüst *copy effects* (kopeeri efektid), valida pilt, millele on soov efekte rakendada ja valida *Edit* menüüst valik *paste effects* (kleebi efektid).

Valides menüüst *Picture*->*Batch Edit*, saab teha ka pakett-töötlust selekteeritud fotodele. Võimaldab piltide nime muuta (*rename*), neid ümber pöörata (*rotate*), *AutoContrast*-i ja *AutoColor*-t rakendada, *I'm feeling lucky* abil töödelda, lisada 5 efekti (*Sepia*, *Sharpen*, *Warmify*, *Film Grain*, *Black and White*), automaatselt punasilmsust eemaldada, kuvada või varjata pildil olevat teksti. Ühtlasi saab samast menüüst leitava *Remove All Edits* abil kõik lisatud muudatused eemaldada.

#### **2.1.3 Huvitavad lisad**

Picasa pakub mitmeid huvitavaid lisafunktsioone, mida teistel võrdluses vaadeldavatel programmidel pole.

#### **Näotuvastus**

Üheks huvitavaks funktsiooniks on fotodelt inimeste tuvastamine näo järgi (*facial recognition*). Seda hakkab Picasa peale fotode kategooriatesse jagamist automaatselt tegema, puuduseks selle juures on ajakulu, kui arvutis on palju pilte, võtab näotuvastus üsna kaua aega. Selle funktsiooni saab ka välja lülitada valides *Tools* menüüst valiku *Options* ja sealt saki *Name Tags*. Lisaks saab *Tools-*>*Folder manager* abil hallata seda millistest kaustadest Picasa pilte otsib kogu aeg (*scan always*), vaid ühe korra (*scan once*) või kausta Picasast eemaldada (*remove from Picasa*), sealt saab seadistada ka seda millistest kaustadest otsitakse edaspidi näotuvastuse abil nägusid. Nägude tuvastamise funktsioon on hea, sest võimaldab otsida üles kõik pildid kus mingi konkreetne isik peal on.

Picasa küll üritab sarnased näod grupeerida kokku, kuid erineva näoilmega sama inimest ta siiski üsna tihti ära ei tunne. Juhul kui leiate pildi, millelt Picasa pole suutnud nägu tuvastada, saab selle manuaalselt tuvastada. Seda saab teha klõpsates kaks korda soovitud pildil, seejärel avada inimeste paneel ning paneeli all ääres on valik *Add a person manually*. Seejärel ilmub pildile kastike, mis tuleb lohistada tuvastamata isiku näole ning lisada nimi.

Kahjuks ei salvesta Picasa sildistatud pildi sildi (*tag*) infot pildi sisse, vaid arvutis olevasse andmebaasi. See tingib aga selle, et kui on soov pilte teise arvutisse paigutada, tuleb kindlasti kopeerida ka .ini fail, mis asub pildiga samas kaustas. Tuvastatud näod kuvatakse vasakpoolses Inimeste kataloogis. Need pildid, millelt leitud nägudele ei ole lisatud veel nime, kuvatakse nimetutena (*unnamed*). Sinna peale klõpsates saab hakata tuvastatud nägudele nimesid lisama. Näod kuvatakse pisipiltidena (*thumbnails*). Kui ei soovi mõnele leitud näole nime lisada, saab tema pisipildi paremas servas olevale loobumisnupule klõpsates teda ignoreerida. Kui aga vahepeal meelt muuta, siis paremal servas oleva nupu *Show ignored faces* (näita ignoreeritud nägusid) abil saab viga parandada. Olles sisestanud nime, kuvatakse dialoogiaken, milles saab lisada veel juurde hüüdnime (*nickname*), e-posti aadressi(d). Samuti on seal valikukastike valikuga *Sync with Contacts and Web Albums* (sünkroniseeri kontaktide ja veebialbumiga), mis tähendab, et pildil oleva isiku nime kuvatakse ka Picasa Web Albums keskkonnas.

#### **Piltide jagamine**

Picasaga on lihtne faile Picasa Web Albums keskkonda üles laadida. Selleks on alumisel tööriistaribal *Upload* (lae üles) nupp. Selleks tuleb luua kasutajakonto, aga kui eelnevalt on olemas Gmaili, Google Groups-i, Google Alerts või Froogle Shopping Listi konto, siis saab sisse logimiseks kasutada samu andmeid. Antud keskkonnas saab kasutaja 1GB salvestusruumi. Väga mugav on ka see, et lülitades sisse *Sync to web* (veebisünkroniseerimise), kuvatakse Picasas tehtud muudatused ka Picasa Web Albumsis. Picasa Web Albums-sse üles laetavatele piltidele või kaustadele saab määrata privaatsusastme. Samuti saab muuta piltide suurust ning on võimalik pilte üleslaadida ka sõbra albumisse valides rippmenüüst vastava käsu: *contribute to a friends album*.

Pilte on võimalik jagada ka neid e-postiga saates. Selleks tuleb soovitud pildid lisada *tray*-le (salve) ja seejärel klõpsata alumises tööriistaribas olevat nuppu e-mail, mis palub kasutajal sisse logida, kas Microsoft Outlooki kasutades või Google Mail-i kaudu.

Geotag-i abil saab kasutaja siduda oma pildid Google Earth ja Google Maps rakendusega. Piltidele, mis on seotud Google Maps-ga lisanduvad EXIF infosse ka vastavad pikkus- ja laiuskraadid. Ühtlasi ilmub pildile väike punane märge selle kohta, et antud pilt on lisatud Google Maps-i. Pildid, mis on seotud Google Earthiga on nähtavad sealses My Places valikus.

Lisaks saab Picasa abil pilte printida (*print*) ja ka tellida interneti poest (*shop*) oma piltidega väljatrükke ja tooteid erinevatelt firmadelt. Selleks tuleb valida kõigepealt asukoha riik, kahjuks Eestit seal valikus pole, ja seejärel kuvatakse loetelu erinevates teenuspakkujatest. Nupp BlogThis! abil saab läbi Picasa pilte üles laadida oma blogisse, mis peaks küll sellisel juhul olema blogger keskkonnas. Kui blogi veel pole, siis samalaadselt Picasa Web Albums keskkonnaga saab selle luua kasutades oma Google Accounti andmeid.

#### **Kollaaži loomine**

Kollaažide (*collage*) tegemine on samuti väga lihtne. Valida on kuue erineva kollaaži variandi vahel ja igal variandil on ka omad muutmisevalikud. Valitavad variandid on: pildikuhi (*picture pile*), mosaiik (*mosaic*), raamiga mosaiik (*frame mosaic*), ruudustik (*grid*), kontakt leht (*contact sheet*), pildid üksteise peal läbikumavalt (*multiple exposure*). Leides omale sobiva valiku, paigutab Picasa nad esialgu ise töölauale, kuid neid saab hiirega mugavalt ümber paigutada, pöörata ja suurendada. Samuti on ekraani allservas valikunupud: *Scramble collage* (segab ära kollaaži) ja *Shuffle pictures* (muudab piltide järjekorda). Kollaaži valitud pilti saab ka töödelda, valides alt menüüst *View and edit*, mille tulemusel avatakse see pilt töötlusvaates ning kollaži tegemise aken jääb lahti sakina.

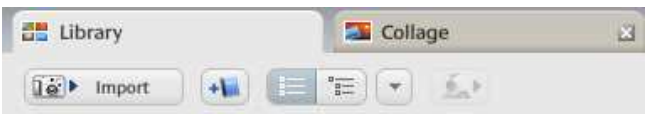

Joonis 3 Kollaaži tegemiseks avatakse kasutajaliideses uus sakk

Selekteerides soovitud pildid ja klõpsates alt menüüst leitavale nupule *Movie*, saab luua video. Seadistusi saab lisada kolmest valikusakist. Sakist *movie* (video) saab lisada taustaks muusikapala, ning piltide kuvamise sobitada vastava muusikapalaga, valida pildi kuvamise aja ning fotode ülemineku stiili (*transition style*), resolutsiooni (*dimensions*), valida kas pealdiseid (*captions*) kuvatakse. Teises saki *Slide* abil saab lisada tekstislaide. *Clips* (klipid) sakist saab pilte juurde lisada või eemaldada. Vajutades nupule *create movie* (loo video), hakatakse filmi kokku panema. See võib üsna kaua aega võtta. Võimalik on tehtud video ka üleslaadida Youtube keskkonda. *Movie* valiku abil saab vaadata Picasa poolt toetatavates failivormingutes videofaile, teha nende vaatamise ajal *snapshot*-i (momentvõte). Samuti saab sellega lõigata videofailist välja klipi (*trim*) ja seda eksportida. Eksporditud klippe kuvatase teegis *Projects* kaustas.

#### **Pildi otsinguvõimalused**

Picasa pakub lisaks eelpool nimetatud pildiotsimise võimalustele veel ühte huvitavat võimalust piltide otsinguks. *Tools* menüüs on huvitav valik *experimental*, mille alt saab näiteks otsida pilte värvide järgi (*search for...*) ehk siis leitakse kõik pildid millel on näiteks rohelist (*green*) värvi. Samast menüüst saab näiteks lasta Picasal otsida üles duplikaat failid (*show duplicate files*), lisada pilte Internetti kasutades FTP-d (*publish via ftp*), kustutada tühjad albumid Picasa Web Albums keskkonnast (*delete empty online albums*).

#### **Võimalused piltide vaatamisel**

Kasutades *View* menüüst leitavat valikut *timeline view*, saab kasutaja vaadata fotosid kronoloogilises järjestuses. Kuvatakse kataloogi nimi ja pildistamise aeg.

Kasutajale kõige meelepärasemad pildid saab märgistada tähega (*star*) ja seejärel on võimalik filtrite alt kuvada vaid tähega tähistatud pilte. Tähti saab lisada ka piltide vaatamisel Picasa pildilehitsejaga.

Vaid ühe klõpsuga saab töölaual avatud kausta piltidest slaidiesitluse (*slideshow*), selleks on kausta koha nupp *play fullscreen slaidshow*.

### **Ekraanisäästja loomine**

Menüüst *Create*->*Add to screensaver* abil saab luua valitud piltidest ekraanisäästja. Ekraanisäästjas kasutatavatest piltidest luuakse Albumite (*Albums*) kategooria alla kaust nimega *Screensaver*, kust näeb millised pildid seal on. Samuti saab sealt pilte ära kustutada.

Saab eksportida pildid ka HTML lehena, selleks tuleb valida *Folder* menüüst *Export as HTML page*. Viie valikuvariandi vahelt saab valida piltide suuruse, lisada lehe pealkirja, valida salvestamise kausta, valida on ka kuue erineva kujundusemalli vahel või saab ka XMLna selle lehe teha.

*Tools*->*Backup Pictures* abil saab luua oma fotodest tagavarakoopiad. Nii CD kui ka DVD plaadile või näiteks välisele kõvakettale.

## **2.1.4 Picasa toetatud failivormingud**

Picasa toetab küllaltki suurt hulka erinevaid failivorminguid, sealhulgas ka heli- ja videofailide vorminguid.

- Fotod: JPEG, .TIF, .TIFF, .BMP, .GIF, .PSD, .PNG, .TGA, valikuliselt ka RAW formaadid (täpsemat infot, milliseid RAW formaate Picasa toetab, saab Picasa lehelt http://picasa.google.com/support/bin/answer.py?hl=en&answer=19496).
- Videoformaadid Picasas taasesitamiseks: .AVI, .ASF, .MOV, .WMV, .MPG, .MP4, .M2T, .MTS, .MMV, .M2TS, 3GP. Tuleb aga arvestada, et selleks, et nimetatud formaadid mängiks ka Picasas, peavad olemas olema vajalikud koodekid ja tarkvara.
- Videoformaadid piltidest video koostamiseks: .AVI, .ASF, .WMV, .MPG, .M2T, .MMV, .M2TS
- Audiofailid slaidshowde ja videote tarbeks: WMA and .MP3

#### **2.1.5 Picasa head ja halvad küljed**

Järgnevalt toome autori arvamuse põhjal välja Picasa head ja halvad omadused.

#### **Head:**

- 1. Picasal on hea ja mitmekülgne fotode otsingusüsteem
- 2. Võimalik kärpida (*crop*) kindla servapikkuse suhtega
- 3. Pildi horisondi sirgeks muutmiseks *straighten* (sirgenda) valik
- 4. Jätab alles originaalfaili
- 5. Saab vaadata slaidesitlust täisekraani vaates
- 6. Võimalik ühele fotole rakendatud efekte kopeerida ka mõnele muule fotole
- 7. Võimalik ühele fotole lisatud teksti, lisada ka teistele piltidele
- 8. Kõige rohkem meeldivatele piltidele saab lisada tähe (*star*)
- 9. Siltide lisamine fotodele

#### **Halvad:**

- 1. Vahele ei saa jätta arvutist piltide otsimise sammu.
- 2. Pildi suuruse muutmine on ebamugav
- 3. Selleks, et vaadata mingit pilti täisekraani vaates (*full screen view*) tuleb pilti vaadata slaidshow-na
- 4. Kui on soov slaidesitluse taustaks mängima panna mingisugune muusikapala siis Picasa võimaldab küll valida kausta, kust muusikat taustaks mängida, kuid ei lase valida kindlat lugu, kui neid peaks kaustas olema rohkem kui üks.
- 5. Kasutades näotuvastuse funktsiooni ja lisades inimestele nimesilte (*tag*), ilmusid mõned õigesti sildistatud inimesed hoopis teise inimese sildi alla
- 6. Teegis asuvatele kaustadele lisatud parooli on ebamugav eemaldada juhul kui see on ununenud
- 7. Piltide peegeldamist (*flip*) on võimalik ainult klahvikombinatsioonidega: horisontaalselt Ctrl+Shift+H ja vertikaalselt Ctrl+Shift+V. Vertikaalne peegeldamine õnnestus vaid siis kui seda teha pisipildi vaates. Töötlemise aknas vertikaalne peegeldamine kahjuks ei töötanud.
- 8. Puudub pildile raami lisamise võimalus
- 9. Abi faili kasutamine ainult läbi Interneti

#### **2.2 PhotoFiltre**

PhotoFiltre on vabavaraline fototöötlusprogramm. Programm on tasuta kasutamiseks isiklikel ja hariduslikel eesmärkidel. Kommertslikuks ning professionaalseks kasutamiseks tuleb soetada litsents, mille alusel saab registreerimisvõtme. Selleks, et programmi registreerida, tuleb programmi kodulehekülje kaudu ühendust võtta programmi autori Antonio Da Cruziga. Mida rohkem kasutajaid, seda odavam on litsents. 1-9 kasutaja korral on hinnaks 20 eurot ja

50-99 kasutaja puhul 15 eurot. Kui kasutajate arv ulatub üle 100, siis palub programmi autor endaga ühendust võtta. (*"PhotoFiltre Registration"* (Da Cruz))

## **2.2.1 Kasutajaliides**

Kui Picasa näol oli tegemist suhteliselt multifunktsionaalse programmiga, siis PhotoFiltre on traditsiooniline fototöötluseks mõeldud programm. Vaatamata oma tagasihoidlikule välimusele on ta siiski üsna võimekas programm.

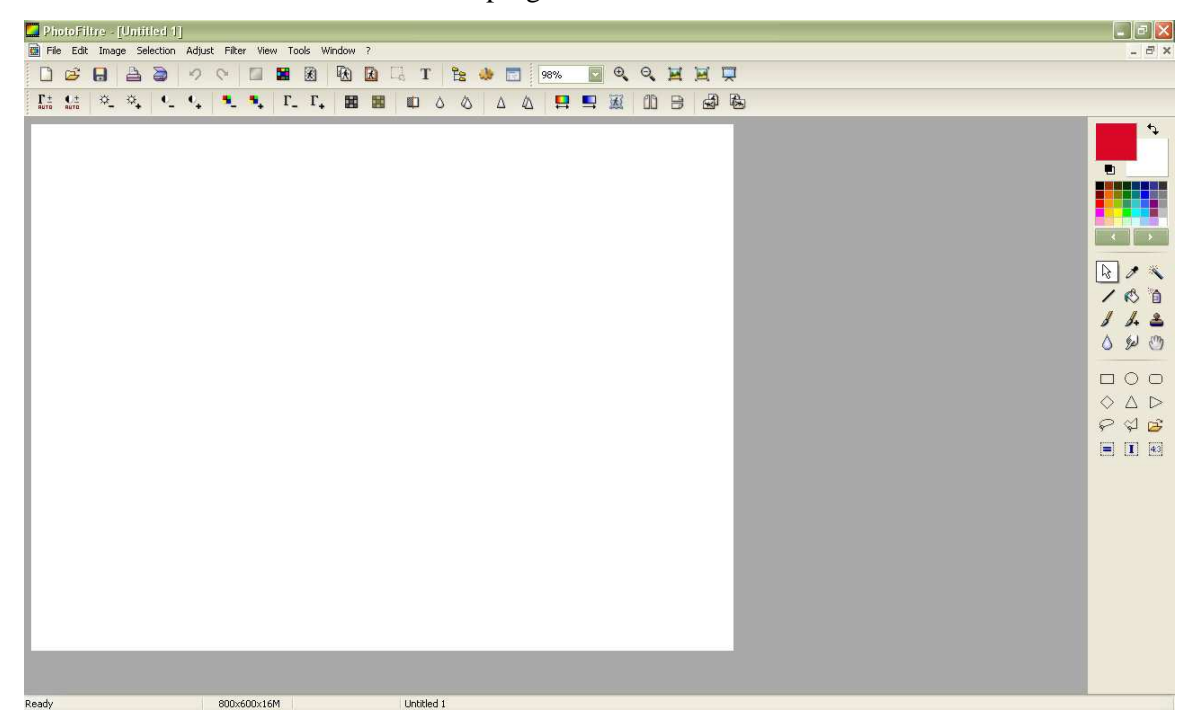

Joonis 4 PhotoFiltre kasutajaliides

Menüüd on loogiliselt paigutatud. Mugavaks teeb programmi kasutamise see, et menüüriba all on kahest reast koosnev tööriistariba, mille esimesest reast on leitavad lisaks tavapärastele valikutele, ka näiteks *automate/batch* nupp (pakett-töötlus), *image explorer-*i nupp ja *acquire image* nupp, mille abil saab pilti kaamerast arvutisse laadida. Tööriistariba teine rida on pühendatud töötlusvalikutele, mille abil saab heledust, kontrasti, värviküllastust lisada ja vähendada, ning samuti mõningate filtrite, näiteks *blur* (hägustama) ja *sharpen* (teravustama) nupud. Kuna mitmed töötluseks ja muudeks toiminguteks vajalikud nupud on tööriistaribale välja toodud, siis pääseb nii menüüdest vajalike tööriistade otsimisest.

Paremalt servast leiab värvipaleti (*color palette*) koos esiplaani ja tagaplaani värvidega ja tööriistakasti (*toolbox*) selekteerimise ning joonistamise tööriistadega. Programmiakna

alumises ääres on olekuriba (*status bar*), mis on jaotatud neljaks osaks. Esimeses osas kuvatakse olekut st kas näiteks efekti rakendamine on veel käimas (*proccessing*) või on juba lõppenud (*ready*). Teises osas kuvatakse faili mõõtmeid koos värvirežiimiga (*color mode*) ja kolmandas osas kuvatakse hiire kursori positsiooni. Viimases osas näeb kas pildi asukohta koos nimega või aktiivse selektsiooni korral vastavaid mõõtmeid.

#### **2.2.2 Kasutamine**

Enne töötlema hakkamist on soovitatav programmi veidi seadistada. Selleks tuleb *Tools* menüüst avada valik *Preferences*. Seal olevast *Folders* valikust saab seadistada vaikekaustad, kust faile avatakse ja kuhu salvestada, nende abil on edaspidi mugavam tööd teha. Märkeruudu *lock folders* (lukusta kaustad) selekteerimisel ei muudeta mõnest teisest kaustast pilte selekteerides vaikekaustasid. Valikust *Saving* saab soovi korral valida ühe kindla failivormingu, järgnevate märkeruutude abil saab säilitada failiinfot. *Compression* valikust saab valida vaikimisi kasutatava JPEG kompressioonitaseme või siis jätta see kasutaja otsustada igal korral eraldi. Valik *Default values* on oluline, kui soovite, et pildi suuruse muutmisel *image->image size* korral ja printimisel oleksid mõõtmed sentimeetrites või tollides. *Startup* valikust on ilmselt olulisim valik pistikprogrammide kasutajatele see, et kuvataks kohe ka *plug-in*-d

#### **Töötlemine**

Tüüpilise fototöötlusprogrammina leiab PhotoFilre menüüst *Adjustments* ja ühtlasi ka teisel tööriistaribal olevatest valikutest erinevaid valikuid pildi kvaliteedi parandamiseks. Parandusi saab rakendada kas kogu pildile või valitud alale. Siit leiab valikud pildi heleduse, kontrastsuse, värvitooni ning küllastatuse parandamiseks, ühtlasi leiab siit ka värvitooni asendamise (*replace color*) ja tasemete (*levels*) valikud.

PhotoFiltre võimaldab teha ka pakett-töötlust (*automate*/*batch*), selleks tuleb valida kas menüüst *tools->automate/batch* või kasutada esimesel tööriistariba real olevat nuppu *automate/batch*. Seejärel avaneb kuue sakiga valikuaken, mis võimaldab muuta piltide suurust, salvestamise vormingut, heledust, kontrasti, värvide küllastatust, lisada varje. Samuti saab pilte pöörata ning peegeldada ja kuute erinevat filtrit rakendada. Viimases *Action* sakis kuvatakse kõik eelnevates sakkides tehtud valikud ja pakutakse võimalust need ka salvestada, kui peaks olema soov samu muudatusi rakendada ka järgmisel korral.

*Filter* menüüst leitavad filtrid on jagatud 15 valikusse, millest iga üks sisaldab omakorda alamvalikuid. Nende abil saab pildile lisada erinevaid efekte, mis aitavad pildi välimust põnevamaks muuta. Sealt leiab valikud näiteks pildi pehmendamiseks (*soften*), teravuse lisamiseks (*sharpen*), müra vähendamiseks või lisamiseks (*noise*), artistlikkuse lisamiseks (*artistic*). Muu (*other*), alt leiab filtri, mis kuvab maatriksi, mille väärtusi muutes saab ise põneva efekti luua. Olles mõnda filtrit rakendanud ja soovides seda veel rakendada, ilmub *Filter* menüü esimeseks valikuks *Repeat* koos viimati rakendatud filtrinimega*.* 

Menüüde Adjust ja Filter valikute mõju on võimalik pehmendada kasutades *Edit* menüüst leitavat valikut *fade*, see võib vajalik olla näiteks teravustamise juures, kui pilt tundub liiga terav.

#### **2.2.3 Huvitavad lisad**

PhotoFiltre omab samuti mõningaid lisavõimalusi, mida teisel vaadeldavatel programmidel ei ole.

Mitmete toimingute jaoks on vaja eelnevalt valida soovitud osa pildist. PhotoFiltre võimaldab ühel pildil tehtud valiku ala *Selection* menüüst leitavate käskude *copy shape* ja *paste shape* abil kasutada korduvalt. Samuti on võimalik see ala salvestada edaspidiseks kasutamiseks, kasutades käsku *save shape*. Hiljem saab seda kasutada samast menüüst leitava *open shape* abil.

#### **Ikooni loomine**

PhotoFiltre võimadab valitud pildist ikoone (*icon*) luua. Selleks tuleb valida menüüst *Tools*-> *Export as Icon*. Ikoon on ekraanil kuvatav väike pilt, mis esindab mingit programmi või objekti. (*"E-teatmik"* (Vallaste)). Luues ise ikoone omale meelepärastest piltidest, saab oma töölauda (*Desktop*) huvitavamaks muuta, näiteks vahetades välja standardsed kaustade ikoonid.

PhotoFiltre abil saab ka taustapilti (*wallpaper*) vahetada. Valides menüüst *Tools*->*Set Wallpaper* ja seejärel kuvatakse valikud, et kas pilt paigutatakse ekraani keskele (*center*), plaadikestena (*tile*) või *fit to screen*.

#### **Piltide vaatamine**

PhotoFiltre omab piltide vaatamiseks *Tools* menüüst leitavat *image explorer-t*. See tekitab ekraani alla serva esialgu tühja riba, millel on vasakus servas noole kujuline märk, millele

klõpsates avaneb rippmenüü. Selles esimene valik *Explore* võimaldab valida kausta, milles olevaid pilte soovitakse kuvada. Kahjuks ei oska PhotoFiltre automaatselt avada Image exploreris kausta, millest on juba mingi pilt avatud. Võimalik on valida ise mingisugune kaust (*a folder*) või siis kaust, milles on hetkel lahti olev pilt (*current image folder*), avamiseks (*opening folder*) või salvestamiseks (*saving folder*) seadistatud kaust või siis PhotoFiltre enda kaustade seast: *selections folder* (valikutööriistade kaust), *masks folder* (fotomaskide kaust) või *patterns folder* (mustrite kaust). Selle abil on mugav näiteks mitut pilti korraga töödelda. Valikus *Image* on vahendid pildi ümbernimetamiseks, kustutamiseks, kopeerimiseks või teisaldamiseks. Saab ka faili atribuute kuvada ja faile failiformaadi järgi otsida, kui valida *custom filter*. Valik *clear thumbnails* tühjendab *image exploreri*.

Kui on avatud mingi foto, siis klaviatuuri klahvidega *page up* ja *page down* saab vaadata ka teisi kaustas olevaid faile. *Tools* menüüst *Navigate* alt saab samuti sama asja teha. Töötab ka *full screen* vaates.

#### **Raami lisamine**

PhotoFiltre võimaldab lisada erinevaid raame nii pildi suurust muutmata kui ka ümber pildi, mille käigus pildifaili mõõtmed kasvavad. Raami, mis ei muuda pildi suurust, see tähendab, et raam katab ära osa pildist, saab lisada valides menüüst *Filter*->*frame*. *Image*->*outside frame* alt leiab raami, mis muudab pildi mõõtmed suuremaks, see tähendab, et raam lisatakse olemasolevale pildile juurde.

#### **PhotoMasque**

PhotoFiltres on huvitav filter *PhotoMasque*. Selle leiab tehes valiku menüüst *Filter-> PhotoMasque* või tööriistariba teiselt realt nupuna *PhotoMasque*. Nende abil saab foto huvitavamaks muuta, kasutades neid näiteks raamidena või ääristena. Valida on 23 erineva stiili ja disainiga maski vahel ja neid saab ka ise juurde luua.

Tööriistakastis oleva *clone stamp* (kloonimine) tööriista juures on võimalik märkida omadus *fixed* ja siis kloonida ainult ühest kindlast kohast ükskõik kuhu mujale. See teeb näiteks nahal esinevate pisivigade parandamise hõlpsamaks. Märkides valiku *pattern* kopeerib *clone stamp* viimati vahemälusse(*clipboard*) laetud objekti. *Clipboard*-le saab pildilt valitud osa panna valides *edit*->*optimized clipping*.

Tööriistakastist (*toolbox*) leiab lisaks tavalisele pintslile (*paintbrush tool*) ka spetsiaalsete võimalustega pintsli (*advanced paintbrush tool*). Sellel on 15 erinevat otsa, millega saab joonistada pildile näiteks lumehelbeid või puulehti. Kõiki pintsli otsi on võimalik originaalsuurusest kahekordseks suurendada tehes vastavasse märkeruutu valiku.

Pistikprogrammide (*plug-in*) kasutamise võimalus.

#### **2.2.4 PhotoFiltre toetatud failivormingud**

PhotoFiltre toetab vaid pildifaile.

Töötlemiseks saab avada järgmiseid failivorminguid: alias/wavefront (.rla, .rpf), autodesk (.cel, .pic), bmp (.bmp, .dib, .rle), dr.halo (.cut), .gif, icon (.ico), jpeg (.jfif, .jpe, .jpeg, .jpg), metafile (.emf, .wmf), paintbrush (.pcc, .pcx, .scr), paintshop pro (.psp, .tub), photo-cd (.pcd), photofiltre image (.pfi), photofiltre selection (.pfs), photoshop (.pdd, .psd), .png, portable map (.pbm, .pgm, .ppm), SGI (.bw, .rgb, .rgba, .sgi), targa (.icb, .tga, .vda, .win, .vst), tiff (.btf, .fax, .tt8, .tif, .tiff)

Salvestada saab järgmistes vormingutes: .jpeg, .gif, .bmp, .png, .rle, .targa, .tiff

#### **2.2.5 PhotoFiltre head ja halvad küljed**

Siin toob autor välja programmi kasutamise käigus tekkinud tähelepanekud.

#### **Head:**

- 1. Programm avaneb kiirelt
- 2. Valides *file* menüüst *image properties* (pildi atribuudid) kuvatakse infot pildi kohta kahes sakis: *Image* ja *EXIF*, neid andmeid on võimalik eksportida (*export*) tekstifailina
- 3. *File*->*Revert* võimaldab pildi taastada viimati salvestatud olekusse. Hea, kuna käsk *undo* ei paku piiramatut arvu samme
- 4. Olemas *view*->*full screen* vaatamise võimalus
- 5. *Edit->Paste special->Assemble* abil saab näiteks panoraami kokku panna või kahte pilti omavahel kokku panna
- 6. Fotomaskid (*PhotoMasque*)
- 7. Kloonimise tööriista (*clone stamp*) valikud *fixed* ja *pattern*
- 8. Erilised pintslid (*advanced brush*)
- 9. Efektide rohkus
- 10. Joonistamiseks vajalikud tööriistad

#### **Halvad:**

- 1. Puudub punasilmsuse eemaldamise tööriist. Punasilmsust saab küll eemaldada näiteks *Filter* menüüst valides *Color->Grayscale* abil. Programmi kodulehelt saab juurde tõmmata vastava pistikprogrammi (*plug-in*).
- 2. Korraga saab avada 20 pilti
- 3. Puudub kihtidega (*layers*) töötamise võimalus
- 4. Soovides pildi horisonti sirgeks muuta, on abiks *Image->Rotate->Free*, kuid raske on valida kui suure nurga all tuleks pilti pöörata, kuna puudub eelvaate (*preview*) valik. On küll võimalik selle abil horisont sirgeks saada, kuid ebamugav
- 5. Piiratud arv *undo-d*
- 6. Kindlate mõõtmetega kärpimine (*crop*) on ebamugav
- 7. Puuduvad joonlauad (*rulers*), nende abil oleks lihtsam kindlate mõõtmetega alasid selekteerida näiteks
- 8. Puudub abi (*help*) fail, selle otstarvet täidab menüüst ? tähistatud valikutest *Information*, mis aga annab väga pealiskaudset infot. Abi peaks saama küll samast menüüst leitavast foorumist (*Forum*), kuid seal on info kakskeelne (prantuse ja inglise), seega on sealt vastuse leidmine raskendatud
- 9. *Gradient*-i ei saa kasutada näiteks diagonaalselt. Saab valida vasakult-paremale, paremalt-vasakule, ülevalt-alla ja alt-üles suunaga
- 10. Kindlate mõõtmetega kärpimine (*crop*) on ebamugav, kuna pole otseselt sellist valikut ja seda tuleb teha mitme tegevuse käigus

## **2.3 Paint.NET**

Fototöötlusprogrammi Paint.NET loomise esialgne eesmärk oli sellest programmist luua asendusprogramm Microsoft Paint-le. Esimene versioon lasti välja 06.05.2004. See valmis 15 nädalaga ning sai alguse Washington State University (WSU) üliõpilaste disainiprojektist, mida juhendas Microsoft. Asendusprogrammi temast siiski ei saanud, ning praegu tegelevad programmi arendamisega osaliselt samad inimesed, kes nüüdseks on juba WSU vilistlased. Programm on vabavaraline ning tasuta kasutamiseks nii isiklikel, hariduslikel kui ka kommertslikel eesmärkidel. ("About", "Roadmap and Change Log", "Licence")

# **2.3.1 Kasutajaliides**

Paint.NET puhul on tegemist vabavaraliste fototöötlusprogrammide seas uuendusliku kasutajaliidesega programmiga. Selle kõrval tundub PhotoFiltre vanamoodne.

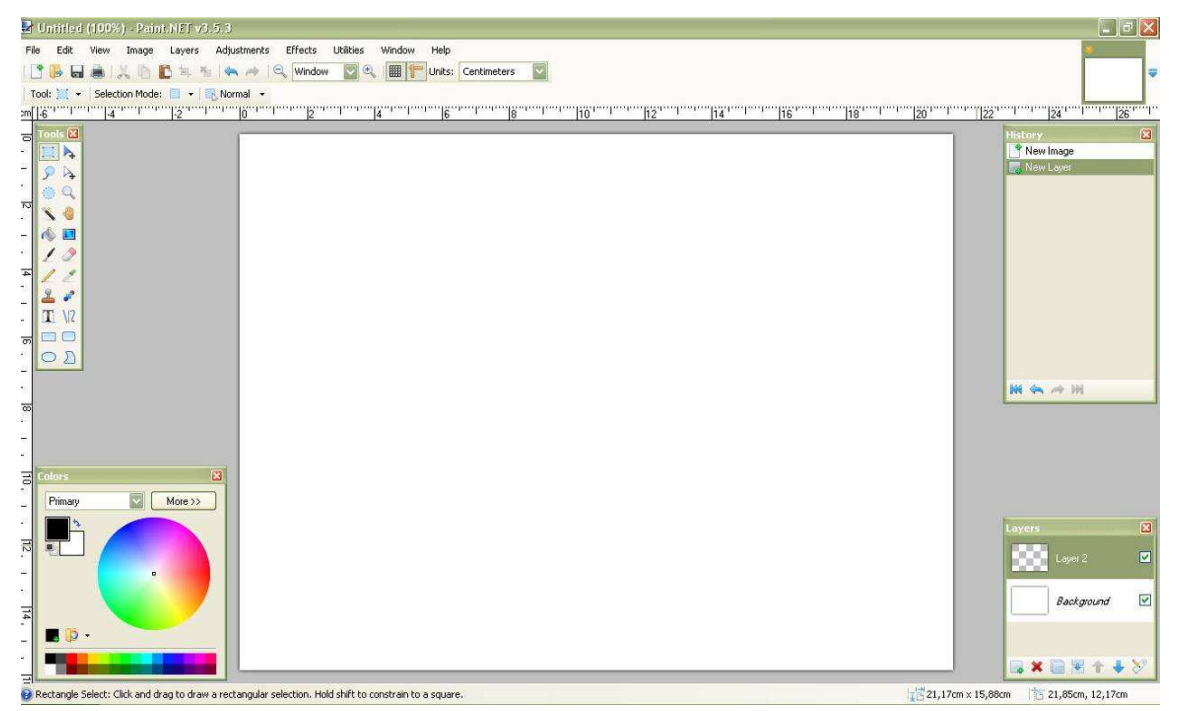

Joonis 5 Paint.NET kasutajaliides

Kasutajaliides koosneb menüüst (*menu bar*), menüü all olevast tööriistaribast (*toolbar*). Olles valinud kasutamiseks mõne tööriista, ilmub tööriistariba alla omakorda veel üks tööriistariba, kust saab seadistada valitud tööriista omadusi. Üleval paremal nurgas kuvatakse *Image list*-i, seal on nähtavad kõik parasjagu lahti olevad pildid. Ekraani keskel asub töölaud (*workspace*), kuhu avanevad pildid. Sarnaselt mitmetele kommertsprogrammidele on Paint.NET-l eraldi aken kihtidega töötamiseks (*layers*). Samuti on eraldi aknas tööriistakast (*tools window*), kust leiab tööriistad selekteerimiseks ja joonistamiseks. Samuti on eraldi aken ka värvipaleti jaoks (*color palette*) ja aken muudatuste kuvamiseks (*history window*). Ekraani all ääres asub hall olekuriba (*status bar*), mis on samuti jagatud erinevateks osadeks. Kõigepealt kuvatakse küsimärgiga tähistatud alas lühidaid abi teateid. Samuti kuvatakse seal olekut (kas protsess on käimas või lõppenud), pildi suurust ja kursori asukohta.

## **2.3.2 Kasutamine**

*Adjustments* menüüst leiab erinevaid valikuid pildi värvide parandamiseks. Väärtusi saab muuta nii liugurit liigutades kui ka numbriliselt ning numbriväljade kõrval on väikesed sinised noolekesed, mis nullivad valikud ära (*reset*). Saab seadistada heldust ning kontrastsust, samuti värvitooni ning küllastatust.

Efektide menüü (*Effects*) on jagatud seitsmesse alamkategooriasse. Olles rakendanud mõnda efekti ilmub selle menüü esimesele kohale valik *Repeat* koos efektinimega, mille abil saab sama efekti korduvalt rakendada. Efekti rakendamine toimub koheselt peale efekti valimist, ning olles muutnud mõnda efekti seadistuse valikut, kuvatakse ka kohe muudatus pildil, ei ole eelvaate akent. Fotode parandamiseks sobivad valikud nagu näiteks punasilmsuse eemaldamine (*red-eye removal*), teravustamine (*sharpen*) on leitavad *Effects* menüüst valiku *Photo* alt. Huvitavaid efekte leiab ka *Render* valikust, kust saab näiteks pilvedega (*clouds*) kihi luua.

Erinevalt teisest vaadeldud programmidest võimaldab *Gradient* tööriista juures valida viie erineva tüübi vahel, ning valida millise nurga alt ja kui laialt ta on kuvatud. Samuti saab seda tööriista kasutada läbipaistvuse režiimis (*transparency mode*).

Window menüüst saab valiku *transculent* eest linnuke ära võttes, muuta neli töölaual olevat akent mitte läbikumavaks. Valik *Reset Window Location* paigutab need samad neli akent tagasi algpositsioonidele.

#### **Eripärad**

Olles selekteerinud soovitud ala ja valinud tööriistakastist *move selection* tööriista ja hoides all paremat hiire klahvi saab selekteeritud ala vaba käega pöörata (*rotate*). Kasulik kuna *Image* menüüst saab pöörata vaid 90 ja 180 kraadi ulatuses.

*Lasso* tööriista kasutamine võib olla veidi harjumatu, kuna alustades mingi ala selekteerimist hoiab ta automaatselt ühendust alguspunktiga, mis võib esialgu veidi ebamugav tunduda.

Pildi suuruse muutmisel *Image* menüüst valik *resize*, laseb valida ka nelja erineva algoritmi vahel: *Best Quality*, *Bicubic*, *Bilinear* ja *Nearest Neighbor*. Eraldi rõhutatakse suurust piklitest ning suurust printimisel. Lisaks on võimalik valida punktitihedust nii tollide kui ka sentimeetrite suhtes. Täpsemat infot nende algoritmide kohta saab PaintNET abilehelt: http://www.getpaint.net/doc/latest/en/ImageMenu.html

#### **2.3.3 Huvitavad lisad**

Liigutamise tööriistu on kaks: *Move selected pixels* tööriist ja *Move selection* tööriist. Esimene neist liigutab valitud ala koos pikslitega, teine vaid selekteeritud ala piirjooni.

Kopeerides (*edit->copy*) abil midagi ja valides *Edit* menüüst kleebi (*paste*) käsu, aga juhtub et kopeeritud ala oli suurem kui pind, kuhu soovitakse kleepida, kuvatakse vastav dialoogi aken, mis pakub võimalust ala muuta sama suureks kui kleebitav objekt.

Kui korraga on lahti rohkem kui üks pilt, siis paremal nurgas asuvas *Image Listis* kuvatakse nende piltide juures, millele on tehtud mingisugune muudatus, vasakusse nurka oranž täheke.

Võimalik teha omale meelepäraste värvidega värvipalett. Selleks on *color palette* aknas värviringi all nupp *add color to palette*, mis lisab ning selle kõrval teine nupp *manage color palettes*, mille abil saab salvestada paleti ära (*save current palette as*), avada mõne juba eelnevalt salvestatud paleti (*open palettes folder*) või siis muuta värvid tagasi origiaalseisundisse (*reset to default palette*). Värvikoodi kuvatakse RGB, HSV ja Hex kujul klõpsates nupule *More*. Lisaks saab muuta värvi läbipaistvust (*transparency*).

#### **Professionaalsed töötlusvahendid**

Paint.NET-l on vabavaraliste fototöötlusprogrammide seas üks muidu harva esinev võimaluskihtidega töötamine. Kihtide seadeid saab muuta nii *Layers* aknast kui ka menüüribalt *Layers*. Kihte saab juurde luua, kustutada, ümber nimetada, vajadusel varjata, duplikaati teha, peegeldada, omavahel ühendada, sealjuures saab valida 14 erineva sujutamise (*blending mode*) vahel. *Rotate/Zoom* valiku abil saab pilti pöörata kolme telje x, y, z abil. Kihid annavad suuremad võimalused fotokompositsioonide loomiseks. Kihid säilitatakse .pdn failivormingus, muudes vormingutes liidetakse nad kokku (*flatten*). Kihtidega töötamise juures on puuduseks see, et iga kiht on terve tööpinna suurune (*canvas*), isegi kui kihil on vaid väike objekt, seega on töötlemine veidi tülikas.

Värvikõverate (*curves*) kasutamise võimalus on samuti tavaline kommertstarkvaras. *Adjustments* menüüst leitav *Curves* valik on väga hea pildi värvide seadistamiseks, andes suurema kontrolli muudatuse tegemiseks, kui *Levels*. Kõveraid saab seadistada kahes valikus: *Luminosity* ja *RGB*. Klõpsates kurvile, ilmuvad sellele punktid, mille abil saab kurvi liigutada, *Luminosity* (heledus) korral, painutades kurvi paremale poole, pilt tumeneb ja vasakule

painutades muutub heledamaks. RGB valikus saab muuta kas kõiki kolme värvi korraga, igat värvi eraldi või paarikaupa. Selleks on iga värvi jaoks eraldi märkeruut.

Tasemete (*levels*) kasutamise võimalus, mille abil saab samuti värvitasakaalu parandada. Selle leiab samuti *Adjustments* menüüst. Kuvatakse histogramm *input* ja *output*-na, erinevalt PhotoFiltrest, kus sai tasemeid reguleerida vaid liuguritega.

Valides tööriista kastist mõne tööriista, ilmub tööriistariba alla lisariba, kust saab seadistada sellele tööriistale vastavaid omadusi. Sellelt samalt lisaribalt esimesest valikukastist saab samuti tööriista valida, kuid huvitav on kohe esimene valik: *choose defaults*. Sealt saab seadistada vaikeseadeid (*defaults*) ja määrata vaiketööriista.

Pildiosa valimise tööriistu on Paint.Net-s neli. Nendeks on *rectangle select*, *lasso select*, *magic wand* ja *ellipse select*. Mis teeb nad eriliseks on see, et valides neist ühe, kuvatakse nende seadistamise ribal valikut: *selection mode* (selekteerimise režiim). Nende abil saab erinevaid selekteerimisvalikuid omavahel kombineerida. Need tegevused on omased ka profitarkvarale. *Add (union)* valikuga saab selekteeritud alasid omavahel ühendada. *Subtract*  abil saab ühe ala seest mingi teise ala välja lõigata. Kui aga on soov alles hoida just kahe kujundi omavahelisel kombineerimisel ainult nende ühisosa, siis tuleks valida *intersect.* Valik *invert ("xor")* abil saab kahe kujundi kombineerimisel jätta selekteerimise alast välja nende ühisosa. Kombineerides selekteerimistööriistu omavahel on võimalik selekteerida erikujulisi alasid.

#### **2.3.4 Paint.NET toetatud failivormingud**

Sarnaselt PhotoFiltrele toetab ka Paint.NET vaid pildivorminguid.

Töötlemiseks saab avada järgmiseid failivorminguid: paint.net (.pdn), .bmp, .gif, jpeg (.jpg, .jpeg, .jpe, .jfif), .png, tiff (.tif, .tiff), .tga, direct draw surface (.dds)

Salvestada saab järgmistes vormingutes: paint.net (.pdn), .bmp, .gif, .jpeg (.jpg, .jpeg, .jpe, .jfif), .png, .tiff (.tif, .tiff), .tga, direct draw surface (.dds)

#### **2.3.5 Paint.NET head ja halvad küljed**

Siin toob autor välja kasutamise käigus tekkinud tähelepanekud.

#### **Hea:**

1. Avaneb kiiresti

- 2. Piiramatu *undo* võimalus. Kuna kõiki tegevusi kuvatakse ajaloo aknas, siis sealt saab samuti *undo* ja *redo* sammhaaval edasi-tagasi liikuda või siis kohe lähteolukorrast alustada.
- 3. Kopeerides suuremat ala kui töölaud, pakutakse võimalust töölauda vastvalt kopeeritava ala pinnale suurendada
- 4. Kärpimine (*crop*) kindlate mõõtmetega
- 5. Olekuribale (*status bar*) kuvatakse asjalikke abitekste
- 6. Tööriistade vaikeseadistamise võimalus
- 7. *Gradient* tööriistal mitmed valikud
- 8. Traditsioonilise sirgjoone tööriista (*line tool*) asemel on Paint.NET-s *Line/Curve* tööriist, millega joonistatud sirgjooni saab ankrupunkte nihutades kõverjoonteks muuta
- 9. Joonistamiseks vajalikud tööriistad
- 10. Kustutuskummi (*eraser*) tööriista olemasolu
- 11. Joonlaudade (*rulers*) kuvamise võimalus
- 12. Suurendamine valitud pildiosale (*zoom to selection*)
- 13. Pistikprogrammide kasutamise võimalus (*plug-in*)

#### **Halb:**

- 1. Puudub pakett-töötluse võimalus (*batch edit*), seetõttu ei sobi programm kiiresti suure hulga piltide töötlemiseks
- 2. Abifaili (*help*) saab kasutada vaid Interneti ühenduse olemasolul
- 3. Teksti saab nurga alla panna, vaid siis, kui pöörata kihti, millel ta asub
- 4. Puudub *polygonal lasso* tööriist
- 5. Olles valinud pildil mingisuguse ala, ei saa parema hiireklahviga teha valikuid, nagu näiteks kopeerida, kleepida, lõigata, kärpida (*crop*), pilti pöörata (*rotate*) või peegeldada (*flip*).
- 6. Puudub pildi horisondi sirgeks panemise tööriist või valik, seda saab küll teha näiteks *Layers*->*Rotate/Zoom* abil, kuid see pole siiski ideaalne variant
- 7. Puudub täisekraani vaade (*full screen view*)
- 8. Puudub *spray* tööriist
- 9. *View*->*pixel grid* on kuvatav alles 200% *zoom*-i juures

# **3 Vaadeldud programmide võrdlus**

Programmide võrdlemiseks valis autor süsteeminõuete kriteeriumi pidades silmas ka vanemate arvutite omanike vajadusi. Kasutusmugavuse kriteeriumi valis autor lähtudes vähekogenud kasutaja seisukohast, kes pole eriti tugevad pilditöötluses. Mõeldes erinevatele vajadustele, mis huvilistel olla võivad valis autor kriteeriumiks ka töötlusvahendite rohkuse ja piltide haldamise. Võimalikult suure ühilduvuse tagamiseks valis autor failivormingute kriteeriumi.

Programmide võrdlemiseks valis autor seega järgnevad kriteeriumid: süsteeminõuded, kasutusmugavus, töötlemisvahendite rohkus, erinevate failivormingute tugi, võimalused piltide haldamiseks.

# **3.1 Süsteeminõuded**

Süsteeminõuded on olulised, kuna kõikidel kasutajatel ei ole väga võimsaid arvuteid ja kõige uuemat operatsioonisüsteemi. Samuti võib mõnel kasutajal olla kasutuses mitu erinevat arvutit, erinevate operatsioonisüsteemidega. Võrreldavate programmide süsteeminõuded on välja toodud järgnevas tabelis:

| i abei 3 valja valitud programmide susteeminouded<br><b>Picasa</b> |                                | <b>PhotoFiltre</b> | Paint.NET         |  |
|--------------------------------------------------------------------|--------------------------------|--------------------|-------------------|--|
| Operatsioonisüsteem                                                | Windows XP/Vista/7             | Win98/98SE/Me      | Windows 7         |  |
|                                                                    | Mac OS $X$ 10.4.9+             | /2000/XP/Vista/7   | (soovitatav), või |  |
|                                                                    | Linux                          |                    | Windows XP SP2,   |  |
|                                                                    |                                |                    | või Windows Vista |  |
|                                                                    |                                |                    |                   |  |
| Vaba ruumi                                                         | 100MB                          |                    | $200+MB$          |  |
| kõvakettal                                                         |                                |                    |                   |  |
| <b>RAM</b>                                                         | 256MB                          |                    | 512MB             |  |
| <b>Protsessor</b>                                                  | Windows: 300 MHz               |                    | 800MHz            |  |
|                                                                    | Pentium ja MMX                 |                    | (soovitatavalt    |  |
|                                                                    | tehnoloogia                    |                    | kahetuumne)       |  |
|                                                                    | Mac: Intel protsessor          |                    |                   |  |
| Internetiühendus                                                   | <b>Kasutamaks</b>              |                    |                   |  |
|                                                                    | erinevaid                      |                    |                   |  |
|                                                                    | lisavõimalusi: Picasa          |                    |                   |  |
|                                                                    | Web Albums, e-post,            |                    |                   |  |
|                                                                    | BlogThis jms.                  |                    |                   |  |
| <b>Lisaks</b>                                                      | Microsoft <sup>®</sup> DirectX | $\blacksquare$     | Microsoft's .NET  |  |
|                                                                    | 8.1 or higher                  |                    | Framework 3.5 SP1 |  |
|                                                                    | Internet Explorer 6            |                    |                   |  |
|                                                                    | või uuem                       |                    |                   |  |

Tabel 3 Välja valitud programmide süsteeminõuded

Antud tabeli põhjal saab järeldada, et kõige väiksemate süsteeminõuetega on PhotoFiltre ja sobib seega kasutajale, kelle arvuti ei ole kõige kaasaegsem või omab mõnda vanemat Windowsi operatsioonisüsteemi. Kõige suuremate nõudmistega on Paint.NET, lisaks vajab ta töötamiseks ka Microsofti .NET raamistikku. Kasutajale, kes kasutab näiteks mitut erinevat arvutit erinevate operatsioonisüsteemidega, näiteks PC ja Mac, siis temale sobib välja valitud programmidest Picasa.

#### **3.2 Kasutusmugavus**

Kasutusmugavuse hindamisel lähtus autor isiklikul subjektiivsel arvamusel, mis kujunes testkasutamise käigus. Nendest kolmest vabavaralisest programmist on kõige lihtsam fototöötluseks kasutada Picasat, kuna kõik töötluseks mõeldud valikud on kolme saki vahel ära jaotatud. Ning kasutajal tuleb vaid liugurite abil töötlusvahendeid rakendada, väga täpsete tulemuste saamiseks võib see aga tülikaks osutuda, kuna puuduvad numbriväljad.

Järgmine kasutusmugavuse poolest on PhotoFiltre, kuna omab tööriistaribal juba enamikke vaja minevaid valikuid, seega säästab aega menüüdest vajalike tööriistade otsimise arvelt.

Kõige keerulisem on kasutada Paint.NET-i, kuna sisaldab juba mitmeid ka profiprogrammides olevaid töötlusvalikuid, mis algaja kasutaja jaoks võivad olla üle jõu käivad ning segadust tekitavad seega nõuavad tutvumiseks aega. Kuid kasutajale, kes on enne näiteks mõnel profiprogrammi tutvustaval koolitusel käinud või neid ise varemalt kasutanud tuleb Paint.NET tuttavlik ette.

#### **3.3 Töötlusvahendite rohkus**

Kõige rohkem fototöötluseks vajalikke tööriistu ning võimalusi on Paint.NET-l, erinevalt ülejäänud kahest programmist võimaldab ta mitmekülgset selekteerimist: pikslite abil ja ka tavalist selekteerimist. Ühtlasi on võimalik erinevaid selekteerimistööriistu omavahel kombineerides valida erikujulisi objekte. Lisaks võimaldab ta kihtidega töötlemist ja histogrammidega tasemete (*levels*) ning värvikõverate kasutamist- võimalused mis on omased tavaliselt profiprogrammidele. Efekte on Paint.NET-l küll vähem kui PhotoFiltrel aga rohkem kui Picasal, kuid enamik populaarsemaid on tal siiski olemas. Lisaks omab ta punasilmsuse eemaldamise võimalust, mis PhotoFiltres on puudu. Võimaldab kärpida kindlaks määratud

külgede suhtega, kihtidel kolme telje abil *rotate/zoom*-i kasutada ja piiramatult käske tagasi võtta (*undo*). Omab ka joonistamiseks vajalikke tööriistu, sealhulgas võimaldab ankrupunktide abil sirgjooni kõverdada.

Järgmine töötlusvahendite rohkuse poolest on PhotoFiltre, tema miinuseks on see, et ta ei oma standardkonfiguratsioonis punasilmsuse eemaldamise võimalust. Efektide rohkuse poolest on PhotoFiltre edukam kui Paint.NET ning võimaldab teostada ka pakett-töötlust. Erinevalt Picasast ja Paint.NET-st ei võimalda ta piiramatul arvul tegevusi tühistada (*undo*). Samuti ei saa temaga mugavalt kindlaks määratud külgede suhtega kärpimist sooritada. PhotoFiltre omab aga *PhotoMasque* nimelist filtrit, mille abil saab fotodele luua huvitavaid ääriseid või luua neist põnevaid fotomanipulatsioone. Lisaks on *Advanced Paintbrush* tööriistal Photoshopile sarnaselt võimalik valida erinevate pintslipeade vahel. Samuti on kloonimise tööriistal omadus *fixed,* mille abil saab lisaks tavapärasele kloonimisele, valida pildilt ühe kindla koha ja seda kloonida. Erinevalt Picasast puudub aga horisondi sirgeks muutmise tööriist *straighten*.

Picasa jääb küll teistele nimetatud programmidele töötlusvahendite rohkuse poolest alla, kuna ei oma näiteks üldse tööriistu joonistamise tarbeks. Kuid olemasolevate töötlusvalikute abil on võimalik siiski teha enamike olulisemaid tegevusi, nagu heleduse ja värvide reguleerimine, punasilmsuse eemaldamine, pisivigade parandamist tööriistaga (*retouch*) ja samuti omab mõningaid efekte, mille abil pildile teravust lisada ja pildi välimust muuta. Samuti on Picasa juures plussiks see, et muudatusi ei rakendata originaalfailile ja erinevalt Paint.NET-st ja PhotoFiltrest omab väga mugavat pildi horisondi sirgeks muutmise valikut *straighten*. Samuti võimaldab piiramatul arvul *undo*-sid teha.

Nii PhotoFiltre kui ka Paint.NET võimalusi on võimalik laiendada kasutades pistikprogramme. Need on leitavad mõlema programmi kodulehelt.

Järgnev tabel võtab kokku vaadeldud fototöötlusprogrammide töötlusvõimalused:

| i abol + iliustroomians valituu brourammuo boolt banutavalu tootiusvolmalusi |               |                    |           |  |
|------------------------------------------------------------------------------|---------------|--------------------|-----------|--|
|                                                                              | <b>Picasa</b> | <b>PhotoFiltre</b> | Paint.NET |  |
| Punasilmsuse eemaldamise tööriist                                            | Jah           |                    | Jah       |  |

Tabel 4 Illustreerimaks valitud programmide poolt pakutavaid töötlusvõimalusi

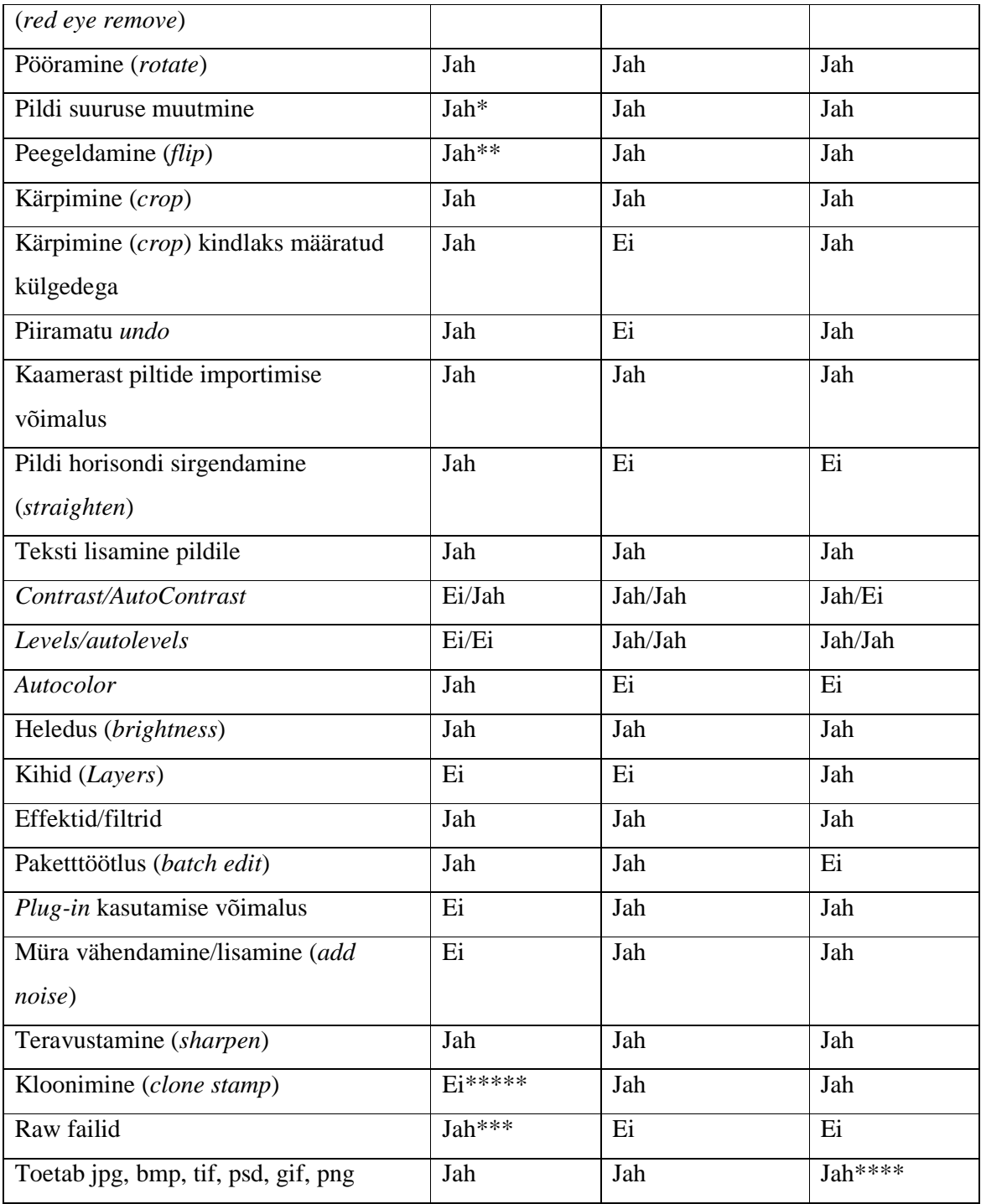

\*Teostatav pildi eksportimisel

\*\* ainult kiirklahvidega

\*\*\* kaamerad, mille loetelu leiab: (*"Basics: RAW Format Images"* (2009))

\*\*\*\*psd ei toeta

\*\*\*\*\*pisivigade jaoks *retouch*

# **3.4 Failivormingud**

Fotode avamiseks ning salvestamiseks kõige rohkem failivorminguid toetab PhotoFiltre, talle järgneb Paint.NET ja seejärel Picasa. Picasa toetab ka mõningaid video- ja audiovorminguid ning ka .raw faile, mis aga ülejäänud kahes programmis on puudu.

Failivormingute juures ei toeta .psd ainsana Paint.NET. Paint.NET kõikide võimaluste kasutamiseks töötlemise ajal tuleks kasutada .pdn vormingut, kuna säilitab kihid. Populaarsemaid failivorminguid: .jpg, .gif, .bmp, .tif ja .png toetavad aga kõik kolm programmi.

# **3.5 Võimalused piltide haldamiseks**

Võrreldud programmidest sobib piltide haldamiseks Picasa, kuna kuvab kasutaja pilte teegis erinevates kaustades ning võimaldab neid jagada nii blogisse kui ka veebialbumisse üles laadides, samuti saab pilte saata mugavalt e-postiga. Lisaks võimaldab ta piltide mugavamaks otsimiseks lisada neile silte (*tag*) ning tänu näotuvastuse funktsioonile piltide otsimist konkreetse isiku järgi. Lemmikpilte saab märgistada tähega (*star*), mille abil saab neid samuti sorteerida. Ühtlasi võimaldab kasutajal luua oma piltidest varukoopiad CD-le, DVD-le või välisele kõvakettale.

Paint.NET abil pilte hallata ei saa. Ka PhotoFiltrel pole piltide haldamiseks erilisi võimalusi, Image Manager-i abil saab vaid pilte kopeerida, ümber nimetada, kustutada ja faili asukohta kõvakettal muuta.

# **3.6 Pakett-töötluse võimalused**

Kolmest võrreldud programmist ei paku pakett-töötluse võimalust ainult Paint.NET. Picasa ja PhotoFiltre pakett-töötluse võimaluste illustreerimiseks on järgnev tabel:

| <b>Omadus</b>                | <b>Photofiltre</b> | Picasa |
|------------------------------|--------------------|--------|
| Rename (pildi nime muutmine) | X                  | X      |
| <i>Rotate</i> (pööramine)    | X                  | X      |
| Auto contrast                | X                  | X      |
| Auto color                   |                    | X      |
| I'm feeling lucky            |                    | Χ      |
| Sepia efekt                  |                    | X      |
| Sharpen (teravustamine)      | X                  | X      |
| Warmify efekt                |                    |        |

Tabel 5 Picasa ja PhotoFiltre pakett-töötluse võimalused

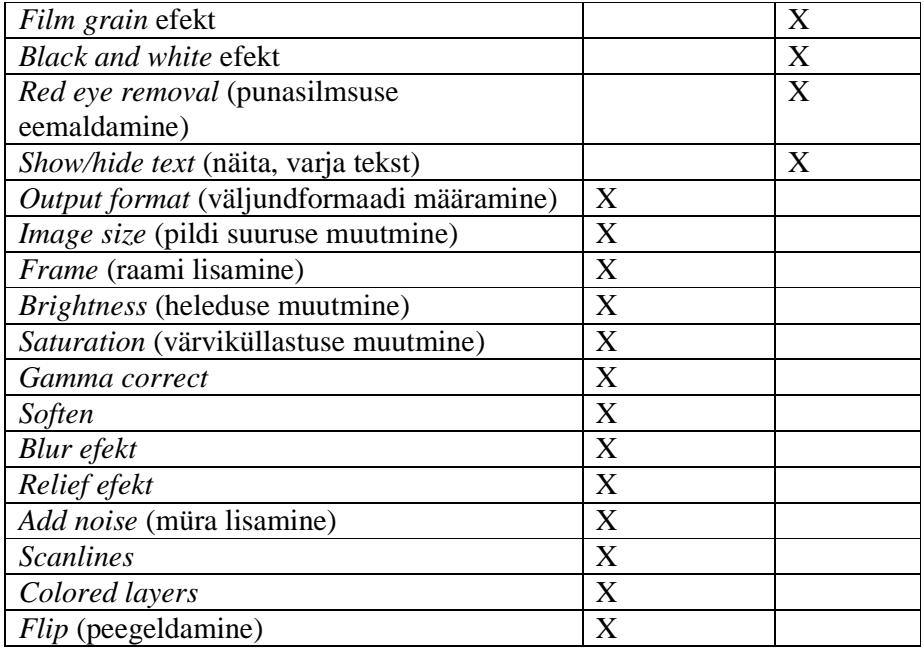

Pakett-töötluse rakendamine on mugavam PhotoFiltres, kuna seal tuleb enne kõik valikud ära märkida ja siis alles rakendada. Picasas aga on valida kindel loetelu valikuid rippmenüüna ja neid tuleb ükshaaval valitud piltidele rakendada. Rohkem võimalusi pakett-töötluseks pakub PhotoFiltre, sest võimaldab muuta ka suurust ning väljundformaati, näiteks internetti piltide ülespanekul on need määravad omadused. Efektide valik on PhotoFiltres samuti suurem.

# **3.7 Soovitused kasutajale**

Võrreldud programme ei saa jagada ei headeks ega halbadeks, kuna nende pakutavad võimalused vastavad erinevatele vajadustele ja eelistustele. Järgnevalt annab autor võrdluse tulemustest lähtudes soovitusi, millist programmi, erinevad kasutajad eelistama peaks.

Picasa on sobilik algajale kasutajale, kes ei vajagi niivõrd arenenud fototöötlusvahendeid, aga omab näiteks palju pilte arvutis ja soovib neid hallata. Kuid samas aeg-ajalt on vaja siiski ka muudatusi teha piltidega, millest enamik vajalikke võimalusi on Picasal olemas. Eriti hästi sobib programm siis, kui on tegemist inimesega, kes pildistab palju näiteks üritustel, kuna Picasa abil on mugav pilte Picasa Photo Albums keskkonda üles laadida ja seejärel sõpradetuttavatega jagada. Lisaks saab kasutada näotuvastuse funktsiooni, mille abil on hea meeles pidada, kes piltidel olevad isikud on. Samuti saab teha huvitavaid fotokollaaže, isikupäraseid ekraanisäästjaid, eristada lemmikpilte teistest lisades neile tähe (*star*) ja muud huvitavat.

PhotoFiltre sobib samuti algajale kasutajale, kellel on fototöötluse vastu juba tõsisem huvi. See lihtsa kasutajaliidesega programm ei ole keeruline kasutada ja programmi tundma õppides saab sellega teha huvitavat pilditöötlust. Samuti sobib PhotoFiltre kasutajale, kes on fototöötlusest huvitatud aga omab üsna vana arvutit.

Paint.NET sobib kasutajale, kes on juba eelnevalt veidi fototöötlusprogrammidega tuttav või juhul kui on alustatud näiteks eelpoole mainitud programmidega töötlemise õppimist ja on tekkinud soov kasutada midagi võimalusterohkemat. Päris algaja jaoks võib ta veidi hirmutav tunduda, kuna omab kihtidega ja värvikõveratega töötamise võimalusi, samuti on tasemetega töötamine (*levels*) algaja jaoks ilmselt võõras. Kuid üleüldiselt on programm lihtsa kasutajaliidesega ja selle tundma õppimine ei tohiks väga kaua aega võtta.

Kui aga tundub, et kõik eelpool nimetatud programmid on juba selged ei pea veel kommertsprogrammide vahel valima hakkama, kuna vabavaraliste programmide seas on veel võimekas programm: Gimp. Selle kohta saab rohkem infot siit: http://www.gimp.org/ Antud töös ei käsitletud teda, kuna programm ei ole just kõige lihtsam kasutada ning on algaja jaoks seega sobimatu.

# **Kokkuvõte**

Antud seminaritöö eesmärgiks oli võrrelda mõningaid vabavaralisi fototöötlusprogramme, tuues välja nende programmide võimalused, eripärad ning head ja vead. Samuti jagada soovitusi algajale kasutajatele, et aidata sobiva programmi valikul.

Olles analüüsinud, uurinud ning võrrelnud fototöötlusprogrammide PhotoFiltre, Picasa ja Paint.NET uusimaid versioone, leiab töö autor, et käsitletud programmid võimaldavad teha küll esmavajalikke töötlusvalikuid, kuid oma funktsionaalsuse poolest on nad üsna erinevad. Päris kõiki vajalikke töötlusvalikuid ei sisaldanud kolmest võrreldud programmist ükski, kuid see ei tähenda, et nendega fotosid töödelda ei saa.

Võttes arvesse iga programmi eripärasid ja võimalusi, selgitas autor välja, millistele kasutajate mingi programm kõige rohkem sobida võiks. Kõige võimekam võrreldud programmidest oli Paint.NET. Kõige mugavam kasutada oli Picasat. Igal fototöötlusprogrammil on omad head ja vead, seega ei saa ühtki neist nimetada halvaks või heaks. Lõplik otsus jääb siiski kasutaja enda teha.

# **Kasutatud kirjandus**

"About" Viimati vaadatud 17.02.2010, URL http://www.getpaint.net/index.html *"Basics: RAW format images"* (2009). Viimati vaadatud 17.02.2010, URL http://picasa.google.com/support/bin/answer.py?hl=en&answer=15625 *"Google Acquires Picasa*" (2004). Viimati vaadatud 05.01.2010, URL http://www.google.com/press/pressrel/picasa.html *"Introduction"* Viimati vaadatud 05.01.2010, URL http://www.idealab.com/about\_idealab/ *"Licence"* Viimati vaadatud 17.02.2010, URL http://www.getpaint.net/license.html *"Picasa"* Viimati vaadatud 05.01.2010, URL http://www.idealab.com/our\_companies/show/all/picasa *"Roadmap and Change Log"* Viimati vaadatud 17.02.2010, URL http://www.getpaint.net/roadmap.html *"The Free Software Definition"* Viimati vaadatud 22.12.2009, URL http://www.gnu.org/philosophy/free-sw.html Da Cruz, A. "PhotoFiltre Registration" Viimati vaadatud 19.01.2010, URL http://photofiltre.free.fr/frames\_en.htm Kayne, R. "Whay is Freeware?" Viimati vaadatud 22.12.2009, URL http://www.wisegeek.com/what-is-freeware.htm Smith, S.E. *What is a Raster Image?* Viimati vaadatud 26.02.2010, URL http://www.wisegeek.com/what-is-a-raster-image.htm Squires, M (2008). *"Google is watching more than streets with the addition of facial recognition software"* Viimati vaadatud 09.01.2010, URL http://www.digitaljournal.com/article/259383 Vallaste, H. "*E-teatmik*" Viimati vaadatud 15.02.2010, URL http://vallaste.ee/ Willoughby, M. *What are Raster Graphics?* Viimati vaadatud 26.02.2010, URL http://www.wisegeek.com/what-are-raster-graphics.htm